## **HA8000/70**

# ソフトウェアガイド

## **70C3**

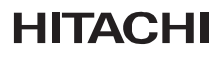

マニュアルはよく読み、保管してください。 操作を行う前に、安全上の指示をよく読み、十分理解してください。 このマニュアルは、いつでも参照できるよう、手近な所に保管してください。

07C33200-2

年 3 月(第 2 版)

<span id="page-2-0"></span>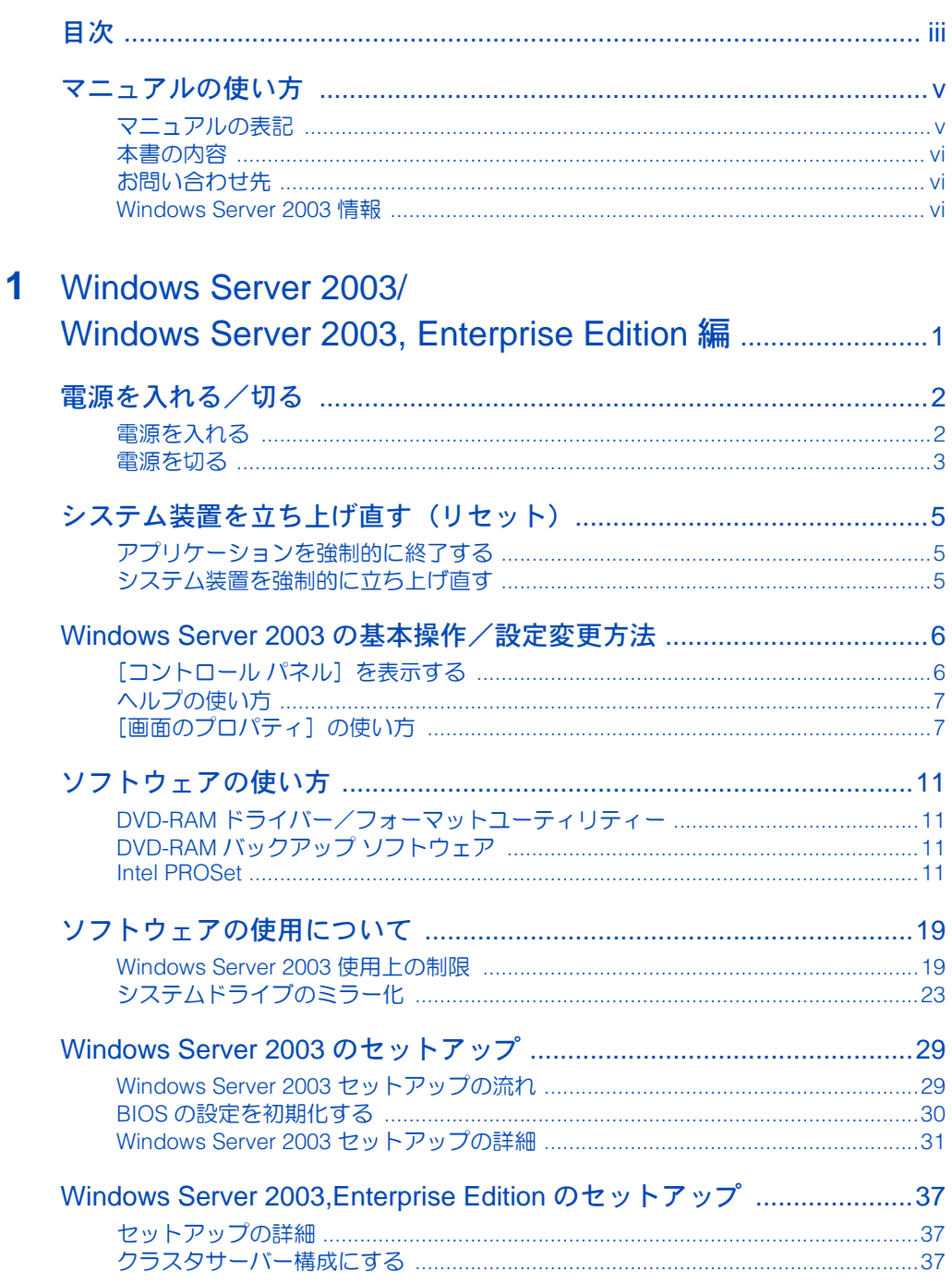

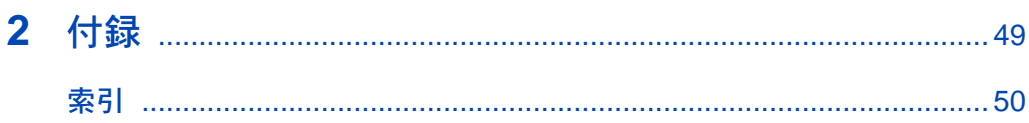

 $iv$ 

マニュアルの使い方

マニュアルの使い方

# <span id="page-4-0"></span>マニュアルの使い方

## <span id="page-4-1"></span>マニュアルの表記

### マークについて

マニュアル中で使用している、マークの意味を説明します。

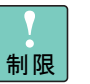

<span id="page-4-2"></span>: 「制限」という見出し語は、人身の安全と直接関係しない注意書きを示すのに 用います。

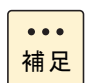

: 「補足」という見出し語は、システム装置を活用するためのアドバイスを示す のに用います。

## □ システム装置の表記について

本マニュアルでは、システム装置はモデル名で表記します。

70C3 モデル

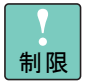

次のモデルはサポートしておりません。

- ・30A3/30B3/30C3/30D3 モデル
- ・70D3/70E3 モデル
- ・110A3/110B3/110D3 モデル
- ・170A3/170B3 モデル
- ・270A3/270B3/270G3/270H3 モデル
- ・380A3 モデル

## <span id="page-5-4"></span>□ オペレーティングシステム (OS) の略称について

本マニュアルでは、次の OS 名称を省略して表記します。

- Microsoft®Windows Server™ 2003, Standard Edition 日本語版 (以下 Windows Server 2003 または Windows)
- Microsoft®Windows Server™ 2003, Enterprise Edition 日本語版 (以下 Windows Server 2003, Enterprise Edition または Windows)

## <span id="page-5-0"></span>本書の内容

□ マニュアルの使い方

マニュアルの表記について説明しています。

## Windows Server 2003/Windows Server 2003, Enterprise Edition 編

Windows Server 2003のソフトウェアの使い方やセットアップ方法についても説明しています。

## <span id="page-5-1"></span>お問い合わせ先

Windows Server 2003 に関するインストールおよび各種設定項目などのお問い合わせについて は、有償サポートとなります。 詳細は、次で紹介しています。

- ホームページアドレス <http://www.hitachi.co.jp/Prod/comp/soft1/service/index.html>
- 
- メールアドレス supportservice-soft@itg.hitachi.co.jp

## <span id="page-5-3"></span><span id="page-5-2"></span>Windows Server 2003 情報

日立のシステム装置の Windows Server 2003 サポートに関する情報は次で紹介しています。 ご使用になるシステム装置やオプションのサポート状況、使用上の制限、ドライバーやユーティ リティーのダウンロード先はこちらでご確認ください。

 ホームページアドレス <http://www.hitachi.co.jp/Prod/comp/OSD/pc/ha/techinfo/wsv/index.html>

# <span id="page-6-0"></span>Windows Server 2003/ Windows Server 2003, Enterprise Edition 編

この章では、Windows Server 2003 モデル/ Windows Server 2003, Enterprise Edition モ デルについて説明します。

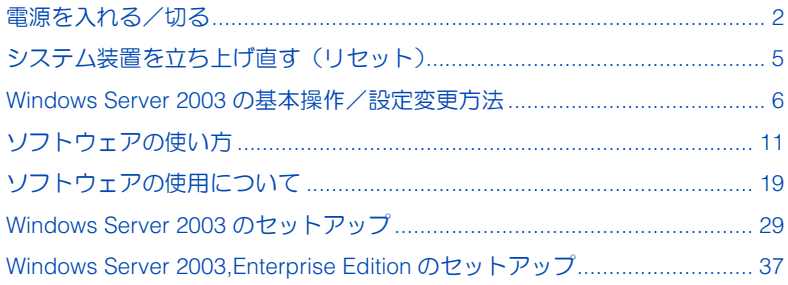

# <span id="page-7-0"></span>電源を入れる/切る

<span id="page-7-2"></span>ここでは、日常電源を入れたり切ったりする方法を説明します。

## <span id="page-7-1"></span>電源を入れる

通常は、次の方法でシステム装置の電源を入れます。

- 1 ディスプレイなどの周辺機器の電源を入れる。
- 2 システム装置前面の POWER スイッチを押す。 [ログオンの開始]画面が表示される。

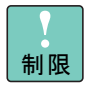

システム装置の立ち上げ時にキーボードを連打しないでください。 エラーメッセージが表示される場合があります。

ディスプレイの機種によっては、表示されるまで時間がかかること があります。

3 [Ctrl] キーと [Alt] キーとを押したまま [Delete] キーを押す。 [ログオン情報]画面が表示される。

<u>. . . . . . . . .</u>

<u> - - - - - - - - - - - - - -</u>

4 ユーザー名とパスワードを入力して [Enter] キーを押す。 Windows が立ち上がり、デスクトップ画面が表示される。

<u>. . . . . . . . .</u>

Windows Server 2003/ Windows Server 2003, Enterprise Edition Windows Server 2003/Windows Server 2003, Enterprise Edition

## <span id="page-8-2"></span><span id="page-8-0"></span>電源を切る

通常は、次の方法でシステム装置の作業を終了して電源を切ります。

<span id="page-8-1"></span>1 [スタート]ボタンをクリックし、[シャットダウン]をクリックする。

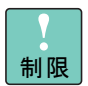

いきなり電源スイッチを押して電源を切らないでください。データ が壊れたり、Windows が立ち上がらなくなる場合があります。

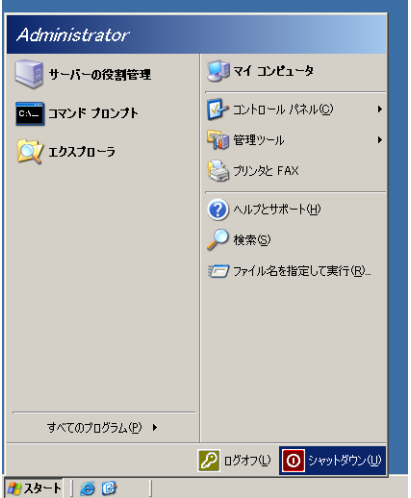

[Windows のシャットダウン]が表示される。

2 「実行する操作を選んでください」で [シャットダウン]を選択し、「シャットダウ ンイベントの追跡ツール」でシャットダウンの理由を選択する。

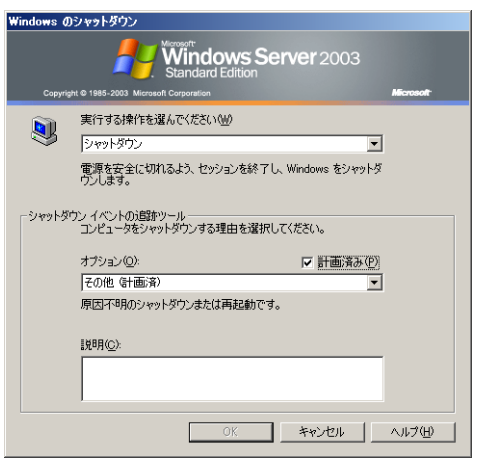

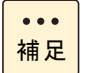

シャットダウンの理由が[その他]の場合は、「説明」を記述する必 要があります。

- 3 [OK] ボタンをクリックする。 システム装置の電源が切れる。
- 4 ディスプレイなどの周辺機器の電源を切る。

#### こんな時は電源プラグを抜く

システム装置の電源を切っていても、一部の回路には通電しています。次の場合は、必ず電源 プラグをコンセントから抜いてください。

- システム装置カバーを外すとき
- 周辺機器を接続するとき
- 長期間使用しないとき

\_\_\_\_\_\_\_\_\_\_\_\_\_\_\_\_\_\_\_\_\_\_\_\_\_\_

# <span id="page-10-5"></span><span id="page-10-4"></span><span id="page-10-0"></span>システム装置を立ち上げ直す (リセット)

アプリケーションの処理中にシステム装置が動作しなくなった時に、ア プリケーションを強制的に終了したり、システム装置を強制的に立ち上 げ直したり(リセット)すると、正常に動作するようになることがあり ます。

## <span id="page-10-1"></span>アプリケーションを強制的に終了 する

<span id="page-10-3"></span>タスクバーをマウスの右ボタンでクリックし、ショートカットメニューの[タスクマネージャ] をクリックします。[アプリケーション]タブをクリックし、終了させたいアプリケーションを 選び、[タスクの終了] ボタンをクリックします。

## <span id="page-10-2"></span>システム装置を強制的に立ち上げ 直す

Windows が正常に動作しなくなった場合には、POWER スイッチを押して電源を切ってくださ い。ただし、HDD をフォーマットし直さなければシステム装置が使用できなくなる場合があり ます。

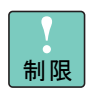

電源を入れた後、Windows が立ち上がるまでは非常時を除いて POWER スイッチを押さないでください。リセットした場合は、一 度 Windows を立ち上げて正しく終了してから、立ち上げ直してくだ さい。

# <span id="page-11-2"></span><span id="page-11-0"></span>Windows Server 2003 の基本操作/ 設定変更方法

Windows Server 2003 の基本的な操作および設定の変更方法を説明しま す。

## <span id="page-11-1"></span>[コントロール パネル]を表示する

<span id="page-11-4"></span>[コントロール パネル]内のアイコンをクリックすることで、システム装置を使いやすいよう に設定できます。

1 [スタート]ボタンをクリックし、[コントロールパネル]をポイントする。

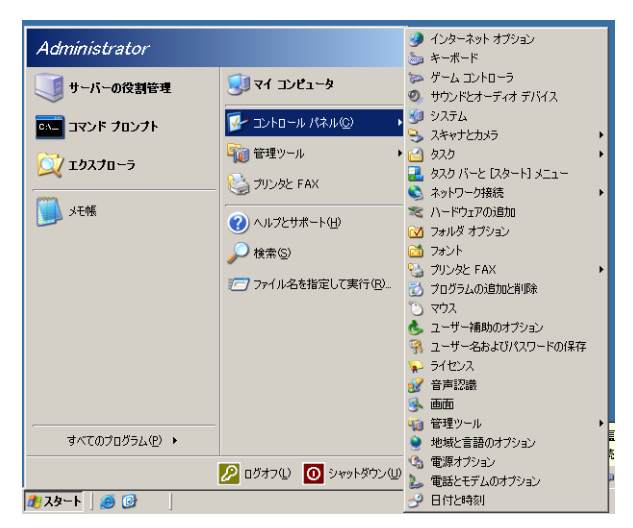

<span id="page-11-3"></span>[コントロール パネル]が展開される。

- <span id="page-11-6"></span><span id="page-11-5"></span>2 自分の設定する内容に応じたアイコンをクリックする。
	- [画面]アイコン: 画面の解像度を変更したり、デスクトップの画像を変更できる。
	- [システム] アイコン: Windows のバージョンを調べたり、環境変数やユーザープロファイルを調べるこ とができる。
	- [プログラムの追加と削除] アイコン: システム装置に新しいアプリケーションのインストールや削除を行ったりする。

## <span id="page-12-2"></span><span id="page-12-0"></span>ヘルプの使い方

Windows には、使用方法について書かれているヘルプが用意されています。

## □ 「ヘルプとサポート〕を立ち上げる

1 [スタート]ボタンをクリックし、[ヘルプとサポート]をクリックする。 [ヘルプとサポートセンター]が立ち上がる。

### □ 知りたい操作を調べる

1 知りたい操作が書かれているトピックを探す。[ヘルプとサポートセンター]画面左 上にある [検索] に目的のトピックに関連したキーワードを入力し、[→] ボタンを クリックする。

検索が始まり、しばらくすると検索結果が表示される。

- 2 目的のトピックが見つかったらクリックする。 トピックが表示される。
- 3 ヘルプ本文を読む。
	- ◆ 「戻る]ボタン :直前に表示していたウィンドウに戻る。
	- [オプション]ボタン:表示する文字の大きさを変更したり、検索オプションの 変更が行える。
- 4 へルプを終了するには、ウィンドウの右上にある [×] (クローズ) ボタンをクリッ クする。

## <span id="page-12-1"></span>[画面のプロパティ]の使い方

[画面のプロパティ]を使って、ディスプレイの表示を細かく設定することで見やすく目に疲れ にくい画面表示にできます。

### 表示モードの設定

必要に応じてディスプレイの表示モードを設定します。

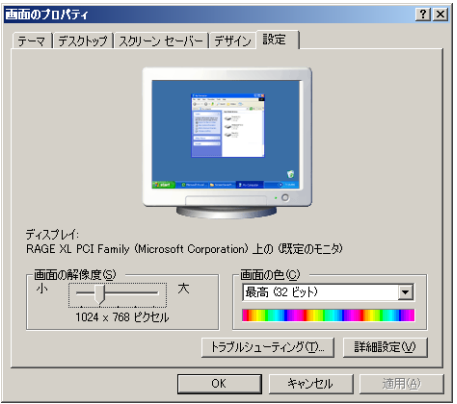

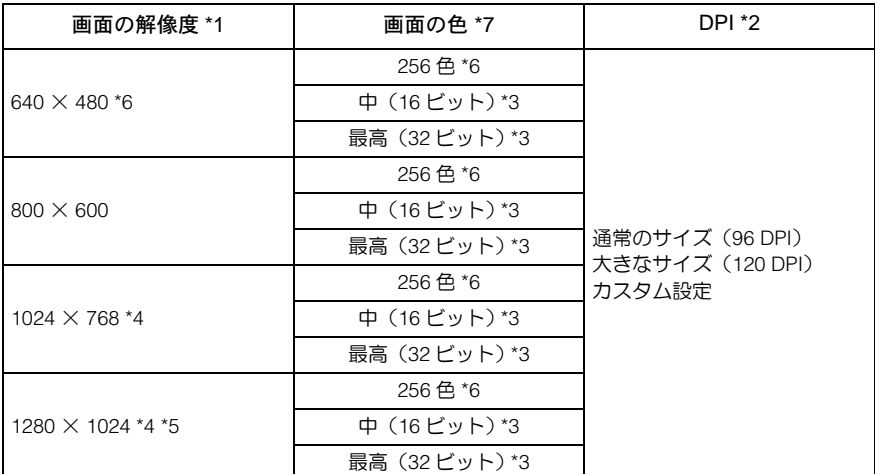

\*1: 画面の解像度について

ディスプレイに実際に表示されるサイズ(解像度)の設定です。

- \*2: DPI について
	- 画面上 1 インチあたりに表示できるドット数のことです。 ドット数が多いほど、解像度が高くなります。
- \*3: 中(16 ビット)は 65536 色、最高(32 ビット)は 1677 万色です。
- \*4: ディスプレイによっては、この値を設定すると画面がちらつくことがあります。 必要に応じて、ほかの画面の領域(解像度)の値に変更してください。
- \*5: ディスプレイの種類によっては、選択できない場合があります。 詳しくは、ディスプレイ付属のマニュアルをご参照ください。
- \*6: 画面の解像度上で 640 × 480 および 256 色を選択できません。 変更は次の手順で行ってください。
	- ① [画面のプロパティ]の[設定]タブで、[詳細設定]ボタンをクリックし、プロパティを開く。
	- ② [アダプタ] タブを選び、[モード一覧] ボタンをクリックする。
	- ③ [すべてのモード一覧]画面で、ディスプレイ付属のマニュアルに応じた範囲のリフレッシュレート を選択して、[OK]ボタンをクリックする。 [アダプタ] タブに戻る。
	- ④ [OK]ボタンまたは、[適用]ボタンをクリックする。
	- ⑤ 設定が正しいときは、[モニタの設定]が表示されるので、[はい]ボタンをクリックし保存する。 設定が間違っているときは、約 15 秒で元の画面に戻る。 画面の表示モードが設定される。
- \*7: サポートしている色数についてはシステム装置およびディスプレイ付属のマニュアルをご参照ください。

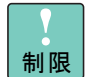

制限画面の領域は、1152 × 864 または 1600 × 1200 には設定しな いでください。

補足

この設定は、システム装置およびディスプレイ付属のマニュアルも ご参照ください。

2 設定が正しいときは、[モニタの設定]が表示されるので、[はい]ボタンをクリッ クし保存する。 設定がまちがっているときは、約 15 秒で元に戻る。 画面の表示モードが設定される。

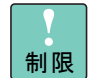

表示モードの設定はアプリケーションを終了させてから行ってくだ さい。実行中に行うと、正しく動作しないことがあります。

システム装置の使用中にディスプレイの向きを変えないでくださ い。地磁気の影響でディスプレイの画面表示に色ズレが発生するこ とがあります。

表示モードによってはディスプレイの表示領域の位置やサイズが異 なります。ディスプレイ側で画面を調節してください。調節の方法 については、ディスプレイ付属のマニュアルをご参照ください。

□ DPI設定

次の手順で、ディスプレイの DPI を設定できます。 解像度の設定によっては、DPI を変えることで見やすくすることができます。 必要に応じて、変更してください。

- 1 [画面のプロパティ]の[設定]タブで、[詳細設定]ボタンをクリックし、プロパ ティを開く。
- 2 [全般]タブを選び、画面の DPI 設定を選択する。

[DPI 設定の変更]画面で、「新しい DPI 設定による変更は、フォントのインストール後 Windows を再起動すると有効になります。」が表示される。

3 [OK] ボタンをクリックする。

[全般] タブに戻る。

4 [OK] ボタンまたは、[適用] ボタンをクリックする。 以下の画面が表示される。

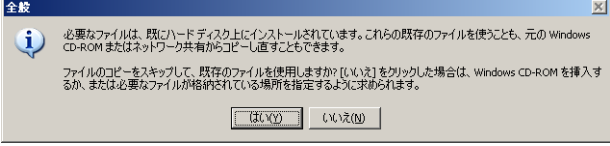

- 5 [はい]ボタンをクリックする。 [画面のプロパティ]画面に戻る。
- 6 [閉じる]ボタンをクリックする。 [システム設定の変更]が表示される。
- 7 [はい]ボタンをクリックする。 システム装置が立ち上げ直される。

### □ リフレッシュレートの設定

必要に応じて、ディスプレイのリフレッシュレートを設定します。 リフレッシュレ-トとは、1 秒間にディスプレイの画面を書き換える回数を指します。この数 値が高いほどちらつきが少なく、目に負担を与えない画面表示になります。

- 1 [画面のプロパティ]の[設定]タブで、[詳細設定]ボタンをクリックする。
- 2 [モニタ] タブの [モニタの設定] でリフレッシュレートを選択し、[OK] ボタンま たは、[適用]ボタンをクリックする。
- 3 設定が正しいときは、[モニタの設定]が表示されるまで、[はい]ボタンをクリッ クし保存する。 設定が間違っているときは、約 15 秒で元の画面に戻る。 画面の表示モードが設定される。

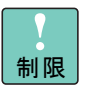

リフレッシュレートの設定はアプリケーションを終了させてから 行ってください。実行中に行うと、正しく動作しないことがありま す。

# <span id="page-16-0"></span>ソフトウェアの使い方

システム装置に必要となるソフトウェアについて説明します。入手方法 については「[Windows Server 2003](#page-5-3) 情報」P.vi に記載のホームページを ご参照ください。

## <span id="page-16-4"></span><span id="page-16-1"></span>DVD-RAM ドライバー/フォーマット ユーティリティー

DVD-RAM ディスクを読み書きできるようにするためのドライバーと、DVD-RAM ディスクを フォーマットするためのユーティリティーです。DVD-RAM ドライブ内蔵モデルに必要です。使 い方の詳細は『DVD-RAM ドライブ ソフトウェアキット ご使用の手引き』をご参照ください。

## <span id="page-16-5"></span><span id="page-16-2"></span>DVD-RAM バックアップ ソフトウェア

DVD-RAM にデータをバックアップするためのソフトウェアです。DVD 管理プログラムと DVD Streamer Drive の 2 つのプログラムで構成されています。DVD-RAM ドライブ内蔵モデルに必 要です。使い方の詳細は『DVD-RAM ドライブ バックアップシステム ソフトウェアマニュアル』 をご参照ください。

## <span id="page-16-6"></span><span id="page-16-3"></span>Intel PROSet

Intel® PROSet は LAN デバイスの設定プログラムです。本システム装置では Intel® PROSet で 設定できる以下の拡張機能をサポートしています。

- AFT (Adapter Fault Tolerance)
- SFT (Switch Fault Tolerance)
- ALB (Adaptive Load Balancing)
- タグ VLAN (IEEE802.1q VLAN)

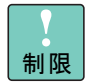

サポートするプロトコルは「TCP/IP」のみです。拡張機能を使用し た LAN には「TCP/IP」以外のプロトコルは使用しないでください。

クラスタサーバーの内部クラスタ通信用 LAN には、これらの拡張機 能は使用しないでください。

 $\bullet$   $\bullet$   $\bullet$ 補足

システム装置に追加したLANボードでこれらの拡張機能を使用する 場合は、LAN ボードのマニュアルを参照してから設定を行ってくだ さい。

70C3 モデルは LAN ボードを追加することにより、AFT、SFT また は ALB をご使用になれます。

システム装置に標準搭載されているLANコントローラーで拡張機能 を使用する場合、LAN コントローラーの EEPROM を書き換える必 要があります。

「[Windows Server 2003](#page-5-3) 情報」P.vi 記載のホームページで情報を確 認し、EEPROM のアップデートを行ってください。

### <span id="page-17-0"></span>Intel PROSet のインストール

拡張機能を使用するには Intel® PROSet をインストールする必要があります。

■ Intel<sup>®</sup> PROSet の入手方法

「[Windows Server 2003](#page-5-3) 情報」P.vi に記載のホームページからダウンロードしてください。

Intel® PROSet のインストール方法

ダウンロードした圧縮ファイル内の Readme.txt をご参照ください。

### <span id="page-17-1"></span>AFT 機能概要

AFT 機能は、システム装置からネットワークへの冗長なリンクを提供することにより実現しま す。この冗長構成を確保するために、2 つの LAN デバイスを使用し、通常接続用(プライマリ デバイス)とバックアップ接続用(セカンダリデバイス)として一つのチームを組み協調動作 させます。

運用中は、インストールされたデバイスドライバがネットワークの接続状況を常に監視します。 この状態で通常接続用アダプタのネットワークケーブルが外れるなどの障害が発生した場合、 AFT 機能により全トラフィック (MAC アドレスと IP アドレスを含む) がバックアップ用のリ ンクに引き継がれます。またネットワーク処理を中断することなくリンクを切り替えるため、 ユーザーはリンクの交代を意識することなくシステム装置を運用できます。

#### 前提条件

- (1)AFT チーム用にシステム装置標準搭載または増設した LAN デバイスを 2 つ使用できる。
- (2) AFT に使用する 2 つの LAN デバイスが 1 つのダム HUB またはスイッチング HUB (レイ ヤ 2) に接続されている。
- (3)接続した HUB でスパニングツリープロトコル(STP)が無効になっている。

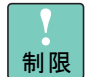

リンクの切り替えには数秒かかるため、使用中のアプリケーション によってはネットワーク接続が一時切断される場合があります。

AFT 運用時は、2 つの LAN デバイス間で確認用フレーム(ブロード キャストフレーム:Intel® PROSet 独自仕様)の送受信を行います。 スイッチングHUBの仕様などにより確認用フレームが正常に送受信 できない環境では、通常接続用 LAN デバイスの切り替わりなどが発 生し、AFT を正常に運用できないことがあります。

### <span id="page-18-1"></span>SFT 機能概要

SFT は AFT とほぼ同様の機能を提供します。ただし、ネットワークへの接続構成が異なります。 AFT では同一 HUB に接続していた 2 つの LAN デバイスを、SFT では同一ネットワーク上にあ る 2 つのスイッチング HUB に接続し、スイッチング HUB の冗長化を実現します。

#### 前提条件

- (1)SFT チーム用にシステム装置標準搭載または増設した LAN デバイスを 2 つ使用できる。
- (2)SFTで使用する2つのLANデバイスが2つのスイッチングHUB(レイヤ2)に接続されている。
- (3)接続した 2 つのスイッチング HUB でスパニングツリープロトコル(STP)が有効になって いる。

制限

リンクの切り替えには数秒かかるため、使用中のアプリケーション によってはネットワーク接続が一時切断される場合があります。

通常接続用LANデバイスでのリンクダウンを伴わない接続障害が発 生した場合、バックアップ接続用 LAN デバイスへの切り替わりは起 こりません。

スイッチングHUBの一方が故障した場合通信ができなくなりますの で、SFT 構成で使用する 2 台のスイッチング HUB には直接クライア ントを接続しないでください。

### <span id="page-18-0"></span>ALB 機能概要

ALB 機能では、2 つの LAN デバイスで 1 つのチームを組み(単一の IP アドレスを割り当てる) ネットワークデータの送信帯域幅を確保します。また、フォールトトレランス機能も装備して おり冗長性が確保できます。運用中は、LAN ドライバが 2 つ (同一チーム内)のLAN デバイ スを管理し、送信データのトラフィック量を定期的に分析し、トラフィック負荷を各デバイス に分散します。これは主線(プライマリ)となる 1 つの LAN デバイスで送受信処理を行い、同 時に残りの LAN デバイスで分散された送信データの送信処理を行うことで実現します。また、 主線(プライマリ)に障害が発生した場合は、残りの LAN デバイスに処理が引き継がれます。

#### 前提条件

(1)ALB チーム用にシステム装置標準搭載または増設した LAN デバイスを 2 つ使用できる。

(2)ALBに使用する2つのLANデバイスが1つスイッチングHUB(レイヤ2)に接続されている。

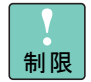

受信データは 1 つの LAN デバイスで処理するため、受信時の帯域幅 は変わりません。

ALB は、負荷分散処理による LAN 通信の実効スループット向上を目 的とした機能ですが、動作環境 (CPU 負荷、通信内容など ) によって は、負荷分散処理自体の処理オーバーヘッドにより、性能の向上に 結びつかないケースも存在します。

リンクの切り替えには数秒かかるため、使用中のアプリケーション によってはネットワーク接続が一時切断される場合があります。

ロードバランシング運用時は、2 つの LAN デバイス間で確認用フ レーム(ブロードキャストフレーム:Intel® PROSet 独自仕様)の送 受信を行います。スイッチング HUB の仕様などにより確認用フレー ムが正常に送受信できない環境では、主線用 LAN デバイスの切り替 わりなどが発生し、ロードバランシングを正常に運用できないこと があります。

### <span id="page-19-1"></span>**□ タグ VLAN 概要**

VLAN では、物理的に 1 つのネットワークで結ばれた各グループを、論理的に通信可能なグルー プに分割することができます。これは、パケットの届く範囲を意図的に制限することであり、 グループ内のみの通信を可能とし、グループ間ではブロードキャストパケットを含めた全ての 通信を抑制することとなります。

IEEE802.1q タグ VLAN は、パケット内のタグに指定された番号により VLAN グループを識別す る機能です。従来、スイッチング HUB で使用されているこの機能を LAN デバイスまで範囲を 拡張することで、より機密なネットワークシステムの構築が可能となります。

#### 前提条件

(1) LAN デバイスを IEEE802.1q VLAN 対応スイッチング HUB に接続している。

<span id="page-19-0"></span>(2)システム上に設定できる VLAN グループの最大数は 10 個。

### □ AFT/SFT/ALB チームの設定方法

- 1 システム装置の電源を入れ、Windows を起動し、「Administrator」でログオンします。
- $2$  [コントロールパネル]の [有線用 Intel(R) PROSet] を起動します。 [Intel(R) PROSet] が表示されます。
- 3 [Intel(R) PROSet]画面でチームを組む LAN デバイスを右クリックし、メニューか ら[チームに追加]の[新規チームの作成]をクリックします。
- 4 AFT の場合は「アダプタフォルトトレランス」、SFT の場合は「スイッチフォルトト レランス」、ALB の場合は「アダプティブロードバランシング」を選択して[次へ] ボタンをクリックします。
- 5 チームを構成するシステム標準搭載または増設したLANデバイスを2つ選択し、[次 へ]ボタンをクリックします。

6 「チーム設定」欄に選択したデバイスが表示されていることを確認し、[完了]ボタ ンをクリックします。

[Intel(R) PROSet]画面に戻ります。

AFT チームを構成した場合、「アダプタ フォルト トレランス モード」の「メンバーアダ プタ」の下に選択した LAN デバイスが表示されます。

SFT チームを構成した場合、「スイッチ フォルト トレランス モード」の「メンバーアダ プタ」の下に選択した LAN デバイスが表示されます。

ALB チームを構成した場合、「アダプティブ ロード バランシング モード」の「メンバー アダプタ」の下に選択した LAN デバイスが表示されます。

- 7 プライマリアダプタ(通常接続用、主線用)に設定する LAN デバイスを右クリック し[優先プライマリ]をクリックします。 AFT/SFT の場合は手順 9 に移ります。
- 8 [Intel(R) PROSet]画面で作成したチームをクリックし、詳細設定タブの[受信ロー ドバランシング]の値を無効にします。
- 9 [Intel(R) PROSet]画面で [OK] ボタンをクリックします。 設定完了まで時間がかかります。

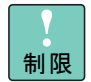

設定直後は [コントロールパネル]の[ネットワーク接続]に作成 したチームが 2 重に表示される場合があります。時間をおいて表示 の更新をすると正常に表示されます。

- 10 [コントロールパネル]の[ネットワーク接続]に作成した「チーム」が追加されて いることを確認します。
- 11 作成した「チーム」を右クリックし [プロパティ]をクリックします。 チームのプロパティが表示されます。
- 12 TCP/IP の設定を行い、その他のプロトコルは使用しないように設定し、プロパティ を閉じます。
- 13 システム装置を再起動します。

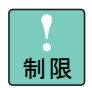

チーム設定時にLANドライバに関するエラーイベントログが発生す ることがあります。LAN アダプタがリンクダウンしている可能性が あります。 [Intel(R) PROSet]を起動し、チームを設定した LAN アダプタを選 択し、「一般」タブの「ネットワークステータス」の「リンク」を確 認して正常に動作していることを確認してください。

毎回のシステム起動時に、チームを設定した LAN アダプタで LAN ドライバに関するエラーイベントログが発生することがあります。 LAN アダプタがリンクダウンしている可能性があります。 [Intel(R) PROSet]を起動し、チームを設定した LAN アダプタを選 択し、「一般」タブの「ネットワークステータス」の「リンク」を確 認して正常に動作していることを確認してください。

- <span id="page-21-0"></span>1 システム装置の電源を入れ、Windows を起動し、「Administrator」でログオンします。
- 2 [コントロールパネル]の [有線用 Intel(R) PROSet] を起動します。 [Intel(R) PROSet] が表示されます。
- 3 [Intel(R) PROSet]画面で削除したいAFT/SFT/ALBチームを右クリックし、メニュー から[チームの削除]をクリックします。
- 4 次の画面が表示されるので、「OKI ボタンをクリックします。

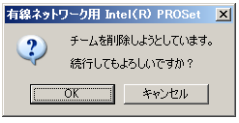

[Intel(R) PROSet]に戻ります。

- 5 [OK] ボタンをクリックします。
- <span id="page-21-1"></span>6 システム装置を再起動します。

### タグ VLAN 設定方法

- 1 システム装置の電源を入れ、Windows を起動し、「Administrator」でログオンします。
- $2$  [コントロールパネル]の [有線用 Intel(R) PROSet] を起動します。 [Intel(R) PROSet] が表示されます。
- 3 [Intel(R) PROSet]画面で VLAN を作成する LAN デバイスを右クリックし、メニュー から[VLAN の追加]をクリックします。
- 4 次の画面が表示された場合、[OK] ボタンをクリックします。

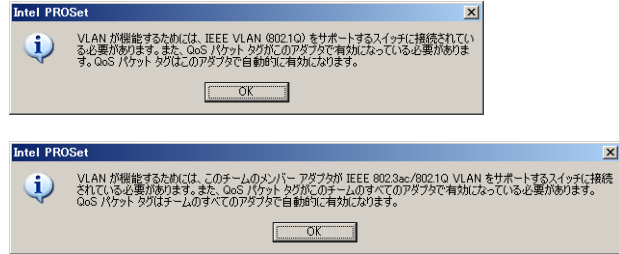

[新規 VLAN の追加]が表示されます。

- 5 「ID」と「名前」を入力して[OK]ボタンをクリックします。「ID」の値は接続する スイッチング HUB で設定した値と同じ値を入力します。
- 6 [Intel(R) PROSet]画面に戻るので[OK]ボタンをクリックします。

設定完了まで時間がかかります。

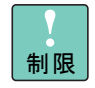

設定直後は [コントロールパネル]の[ネットワーク接続]に作成 した VLAN が 2 重に表示される場合があります。時間をおいて表示 の更新をすると正常に表示されます。

- 8 作成した VLAN を右クリックし[プロパティ]をクリックします。 VLAN のプロパティが表示されます。
- 9 TCP/IP の設定を行い、その他のプロトコルは使用しないように設定し、プロパティ を閉じます。
- 10 設定する VLAN の数だけ手順 2 ~ 9 を繰り返します。
- 11 システム装置を再起動します。

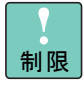

タグ VLAN 設定時に LAN ドライバに関するエラーイベントログが発 生することがあります。LAN アダプタがリンクダウンしている可能 性があります。

[Intel(R) PROSet]を起動し、タグ VLAN を設定した LAN アダプタ を選択し、「一般」タブの「ネットワークステータス」の「リンク」 を確認して正常に動作していることを確認してください。

毎回のシステム起動時に、タグ VLAN を設定した LAN アダプタで LAN ドライバに関するエラーイベントログが発生することがありま す。LAN アダプタがリンクダウンしている可能性があります。 [Intel(R) PROSet]を起動し、タグ VLAN を設定した LAN アダプタ を選択し、「一般」タブの「ネットワークステータス」の「リンク」 を確認して正常に動作していることを確認してください。

## <span id="page-22-0"></span>タグ VLAN 設定の削除方法

- 1 システム装置の電源を入れ、Windows を起動し、「Administrator」でログオンします。
- 2 [コントロールパネル]の [有線用 Intel(R) PROSet] を起動します。

[Intel(R) PROSet]が表示されます。

- 3 [Intel(R) PROSet]画面で削除したい VLAN のある LAN デバイスをダブルクリック し、表示された「仮想 LAN」をダブルクリックして VLAN デバイスを表示します。 削除したい VLAN を右クリックしメニューから[VLAN の削除]をクリックします。
- 4 次の画面が表示されるので、[OK]ボタンをクリックします。

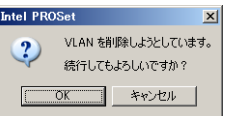

5 LAN デバイスに存在する最後の VLAN を削除した場合、さらに下記の画面が表示さ れるので、[OK]ボタンをクリックします。

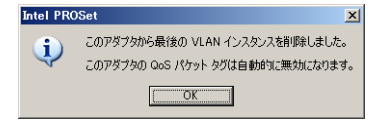

[Intel(R) PROSet]画面に戻ります。

6 [Intel(R) PROSet]画面で[OK]ボタンをクリックします。

<span id="page-23-0"></span>7 システム装置を再起動します。

### □ 注意事項

■ アダプタ間の処理引継について

プライマリアダプタに接続されているケーブルが抜けた場合、セカンダリアダプタに処 理が引き継がれますが、引き継ぎには若干の時間を要します。30 秒以内に複数回のケー ブル抜き差しが発生した場合には、正常に動作しない場合があります。なんらかの理由 により、フォールトトレランス機能によるネットワーク接続を保ったままケーブルを交 換する場合には、ケーブル抜き差しの間に 30 秒以上の時間を開けて実施してください。 また、その際は事前にイベントビューアにてネットワーク接続が正常に引き継がれてい ることを確認してください。

■ VLAN の最大数について

1 システム上で作成できる VLAN の最大数は 10 個となります。ネットワークの設定に よってはこれ以上の VLAN を作成するとシステムが不安定になります。

# <span id="page-24-0"></span>ソフトウェアの使用について

ここでは、ソフトウェアを使用するときの制限について説明します。 なお、Windows Server 2003 の動作条件や制限については次もご参照く ださい。

<http://www.microsoft.com/japan/windowsserver2003/default.mspx>

## <span id="page-24-2"></span><span id="page-24-1"></span>Windows Server 2003 使用上の 制限

### Windows Server 2003 のシャット ダウン

Windows立ち上げ時にスタートするよう登録されたサービスの立ち上げ中にシャットダウンを 行うと、正常にシャットダウンできない場合があります。Windows を立ち上げてから 1 分間以 上時間をあけてください。

## ディスクの管理

MO ディスクには、プライマリーパーティションを 1 つ作成できます。

MO ディスクのパーティションは削除できません。

[コンピュータ管理] - [ディスク管理] では、MO ディスクを NTFS にフォーマットすること ができません。NTFS にフォーマットする場合は、[マイコンピュータ]または[エクスプロー ラ]を起動し、[リムーバブルディスク]アイコンにマウスカーソルを合わせ右クリックし、メ ニューの[フォーマット]を選ぶことでフォ-マットできます。

FAT16 パーティション ([ディスクの管理]では FAT と表示されます) を作成する場合の最大 容量は 4,094MB です。

ダイナミックボリュームについては[スタート]メニューー[ヘルプとサポート]を起動し、 [ディスクとデータ] ー [ディスクとボリュームを管理する] ー [ディスクの管理] ー [操作方 法]-[ダイナミックボリュームを管理する]をご参照ください。

新しいハードディスクの追加/ハードディスクの物理フォーマットを行った場合、[ディスクの 管理]を起動した場合に「ディスクのアップグレードと署名のウィザード]のダイアログボッ クスが表示されます。ダイアログの指示に従いディスクの署名をしてください。

Fibre Channel ボード(CC7103)を搭載しているシステム装置において、ディスクアレイ装置 を接続していない場合、[ディスク管理]を起動すると[不明なディスク]と表示されますが問 題ありません。

ディスクアレイ装置とシステム装置を接続すると[不明なディスク]は表示されません。

### フォールトトレラント

スパンボリューム/ストライプボリューム/ RAID-5 ボリューム/ミラーボリュームを作成す る場合は、SCSI コントローラー上の HDD 同士でボリュームを作成してください。また、ボ リュームの拡張も同様です。

システムパーティションのミラー化については[「システムドライブのミラー化」](#page-28-0)P.23 をご参照 ください。

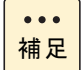

RAID-5 ボリュームは、HDD が 3 台以上必要です。

## バックアップ

[システムツール]のバックアップと、SQL Server などほかのアプリケーションのバックアッ プ機能でテープを併用できません。

バックアップ/リストア時、ログに出力される処理したファイルのバイト数がバックアップ時 とリストア時で異なります。ただし、バックアップ、リストアが正常に終了した意味のメッセー ジが表示されていれば問題ありません。

OS 付属のバックアップユーティリティーでテープ装置にデータのバックアップを行うと、次の エラーメッセージを出力し正しくバックアップされません。

『デバイスはメディアへのデータ書き込みの要求時にエラーを検出した。

エラーコマンドが無効です。

ハードウェアまたはメディアに問題がある可能性があります。

システムイベントログで関連の問題を確認してください。』

このエラーは、テープ装置が正常であるにもかかわらず検出されることがあります。 「[Windows Server 2003](#page-5-3) 情報」P.vi に記載のホームページで情報を確認し、対処してください。

## □ リムーバブルディスクを使用する場合

Windows が立ち上がっている間にリムーバブルドライブのイジェクトボタンを押しても、ディ スクが取り出せないことがあります。この場合、[マイコンピュータ]や [エクスプローラ]を 使用します。デバイスにマウスカーソルを置き、マウスの右ボタンをクリックし、メニューの [取り出し]をクリックします。ただし、この操作は、Administrators グループに登録されてい ないメンバーは行えません。Administrators グループ以外のメンバーでディスクを取り出す場 合、次の方法でポリシーを変更してください。

- 1 [スタート]メニュー-[すべてのプログラム\*]-[管理ツール]-[ローカルセ キュリティポリシー]を選ぶ。 \* クラシック [スタート] メニューに変更した場合は [プログラム] となります。
- 2 [ローカルポリシー]-[セキュリティオプション]にマウスカーソルを合わせク リックする。
- 3 [デバイス:リムーバブルメディアを取り出すのを許可する]にマウスカーソルを合 わせダブルクリックする。

4 [Administrators] を [Administrators と Interactive Users] に変更し、[OK] ボタン をクリックする。

### □ インターネットエクスプローラ使用 上の制限

使用するアプリケーションによっては、画面が正常に表示されないことがあります。このとき は、いったんアプリケーションを最小化するなどして画面を再描画させてください。

#### 画面表示

タスクの切り替えなどで画面の表示を切り替えると、タイミングによって前の表示が残る場合 があります。この場合、その箇所を再描画させると正しく表示されます。

使用状況によっては、メッセージボックスが、ほかのウィンドウの裏側に隠れて見えないこと があります。

表示色などを変更するときは、アプリケーションを終了してください。アプリケーションの表 示がおかしくなることがあります。この場合、画面を切り替えるなどして再描画すると正しく 表示されます。

ディスプレイによっては、正しく表示できないリフレッシュレートがあります。リフレッシュ レートを変更する場合は、正しく表示できることをご確認ください。動画ファイルを再生する アプリケーションによっては、再生を停止しても画面が残ったままになることがあります。こ のときは、別のウィンドウを最大化するなど画面の切り替えを行ってください。

メディアプレーヤーなどで、動画をフルスクリーン表示で再生すると、正しく表示できないこ とがあります。このときは、メディアプレーヤーの [ファイル] ー [プロパティ] ー [詳細設 定]タブで、[Video Renderer]を選択し、[プロパティ]ボタンをクリックしてください。[パ フォーマンス]タブの[フルスクリーン再生では、表示モードの変更を不可にする]のチェッ クを付けます。立ち上げ直すと、正常に再生できます。

#### 節電機能

電源オプションの [システムスタンバイ]、[ハードディスクの電源を切る]、[休止状態]は使 用できません。「なし」の設定のままご使用ください。

## □ システムが停止したときの回復動作 の設定

[自動的に再起動する]チェックボックスは、オフにすることを推奨いたします。

回復動作の設定手順、その他の制限事項については、[スタート]メニューー[ヘルプとサポー ト]をご参照ください。

### □ 「仮想メモリ」サイズの設定

完全メモリダンプを取得する設定でご使用になる場合、「仮想メモリ」のファイルサイズは物理 メモリーの容量より大きく設定してください。「仮想メモリ」のファイルサイズを物理メモリー より小さく設定しようとすると、「ボリューム c: のページファイルの初期サイズが xxx MB より も小さい場合、システムは STOP エラーが発生してもデバッグ情報ファイルを作成できない可 能性があります。続行しますか?」という警告メッセージが表示されます。この「xxx MB」に 設定すると正しく完全メモリダンプが取得されないことがありますので、[xxx+10] MB 以上の 大きさにファイルサイズを設定してください。

### □ CD/DVD ドライブの転送モード

CD/DVD ドライブは必ず PIO モードで使用してください。DVD ドライブの場合はデフォルトで DMA モードで動作しています。 次の方法で PIO モードに変更してください。

- 1 管理者権限のユーザーでログオンする。
- 2 「スタート]メニューー [すべてのプログラム\*] [管理ツール] [コンピュー タの管理]を選ぶ。 \* クラシック [スタート] メニューに変更した場合は [プログラム] となります。
- 3 [デバイスマネージャ]にマウスカーソルを合わせ、[IDE ATA/ATAPI コントローラ] をダブルクリックする。
- 4 「プライマリ IDE チャネル]、「セカンダリ IDE チャネル] と表示されたら、CD/DVD ドライブの接続されているチャネルにマウスカーソルを合わせ、ダブルクリックす る。
- 5 「詳細設定]タブを選び、[転送モード]を [DMA (有効な場合)]から [PIO のみ] に変更し、[OK] ボタンをクリックする。

## デバイスマネージャ

デバイスマネージャで、106/109 キーボードを接続しているにもかかわらず「101/102 英語キー ボード」と表示されることがあります。キーボードのキー入力には問題ありませんが、正しく 表示させる場合は次をご参照ください。

[http://support.microsoft.com/default.aspx?scid=kb;jp;415060](http://support.microsoft.com/default.aspx?scid=http://www.microsoft.com/japan/support/kb/articles/415/0/60.asp)

## イベントログ

システム起動時イベントログに ACPI エラーが記録されますが、動作上問題ありません。

## <span id="page-28-0"></span>システムドライブのミラー化

<span id="page-28-1"></span>Windows を組み込んだドライブをシステムドライブと呼びます。

システムドライブに障害が発生した場合はシステムを再セットアップすることになります。そ のような場合の対処として、システムドライブをミラー化することでシステムの再セットアッ プする必要なく Windows を使用することができます。

ここでは、ミラーセット化しているシステムドライブが障害を起こした場合の回復方法につい て説明します。

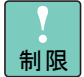

外付けディスクアレイ装置とのミラー化はできません。

### □ システムドライブをミラー化する

ミラー化の手順については [スタート] メニューー [ヘルプとサポート] ー [ディスクとデー タ]を選び、[ディスクとボリュームを管理する] ー [ディスクの管理] ー [操作方法] ー [ダ イナミックボリュームを管理する] ー [ミラーボリュームを管理する]を参照してください。

### フォールトトレラント FD の作成

ミラー化したマスタードライブに障害が発生した場合、Windows Server 2003 がすでに立ち上 がっていればそのまま Windows Server 2003 を使用できます。 しかし、Windows Server 2003 を立ち上げ直すことができなくなることがあります。 この場合、あらかじめ作成したフォールトトレラント FD を使用すると、ミラードライブの Windows Server 2003 を立ち上げることができます。 また、マスタードライブとデータの読み書きができなくなった場合、HDD を交換してシステム を回復するときも、このフォールトトレラント FD を使用します。 次の手順でフォールトトレラント FD を作成してください。

- 1 Windows Server 2003 のエクスプローラで FD を 1.44MB にフォーマットする。
- 2 立ち上げドライブのルートフォルダから、次のファイルを、フォーマットした FD の ルートフォルダへコピーする。

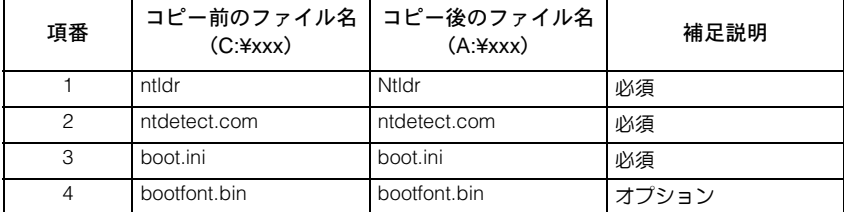

[コントロールパネル]-[フォルダオプション]-[表示]タブのリストの[保護されたオペレーティ ングシステムファイルを表示しない(推奨)]のチェックを外すことで上記のファイルが表示されます。

3 フォールトトレラントFDをドライブAにセットした状態でシステム装置を立ち上げ 直し、次の画面で "Boot Mirror C: - secondary plex" を選択し Windows Server 2003 が正常に立ち上がることを確認する。

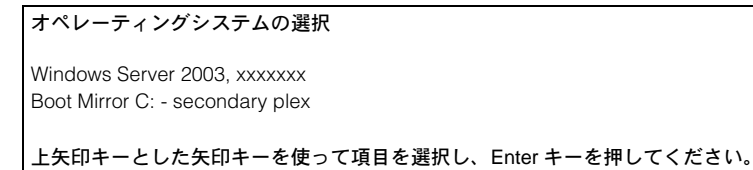

xxxxxxxx には Enterprise/Standard など、ご使用の OS の種別が表示されます。

## □ ミラー化されたシステムドライブの 回復

ミラー化のマスタードライブ、ミラードライブのいずれかが障害でミラーとして使えなくなっ た場合、ミラーの関係を解除します。残っているドライブをエクスポーズ(顕在化)すると、 再度ミラーを確立できます。

障害を起こした HDD がマスタードライブを含む場合、フォールトトレラント FD を使用して回 復できます。例としてマスタードライブ(ディスク 0)、ミラードライブ(ディスク 1)の場合 の回復手順を次に示します。

- 1 障害が発生したマスタードライブのハードディスクを交換し、フォールトトレラン ト FD をドライブ A に入れ、システム装置を立ち上げる。
- 2 次の画面で "Boot Mirror C: secondary plex"を選び OS の起動後、管理者権限を持つ ユーザーでログオンする。

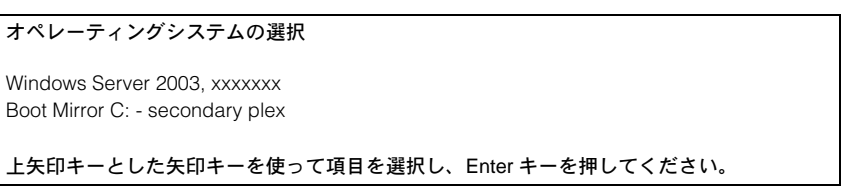

xxxxxxxx には Enterprise/Standard など、ご使用の OS の種別が表示されます。

[ディスクの管理]が表示されたあと [ディスクの初期化と変換ウィザード]が表示され る。

\* クラシック [スタート] メニューの場合は [プログラム] となります。

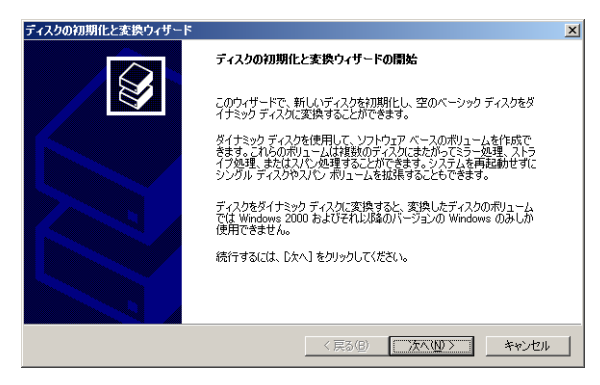

4 [次へ (N) >] ボタンをクリックする。

[初期化するディスクの選択]画面が表示される。

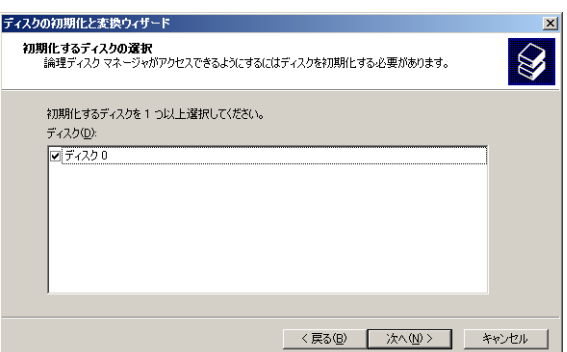

5 初期化するディスクが正しいか確認し [次へ (N) >] ボタンをクリックする。 次の画面が表示される。

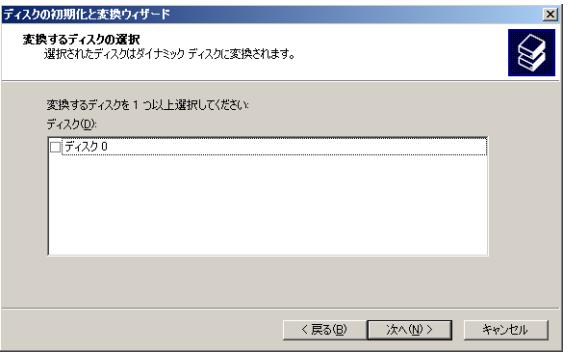

6 手順4で初期化したディスクにチェックを入れ、[次へ(N) >]ボタンをクリックする。

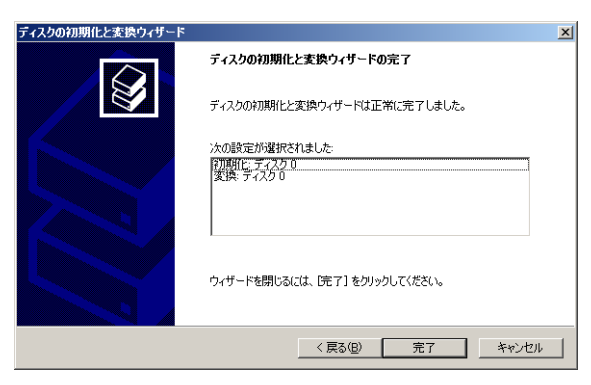

#### 7 [完了] ボタンをクリックする。

交換したハードディスクが認識され、ダイナミックに変換される。

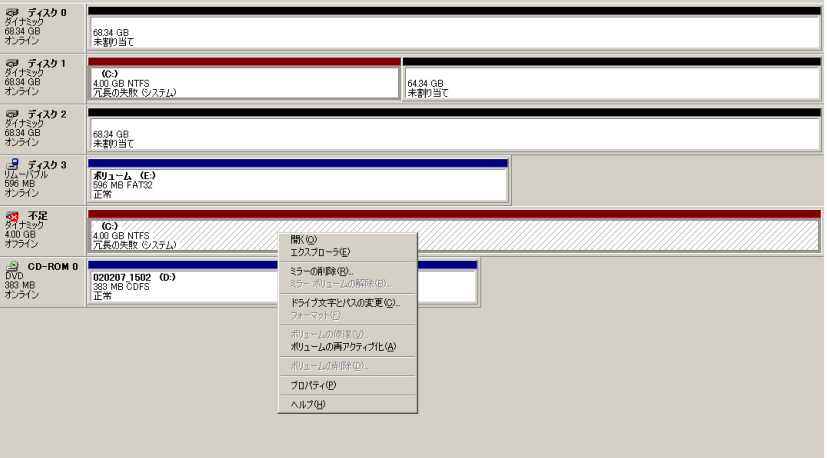

8 [不足]と表示されたディスクのパーティションを選んで右クリックし、[ミラーの 削除]を選ぶ。

[ミラーの削除]が表示される。

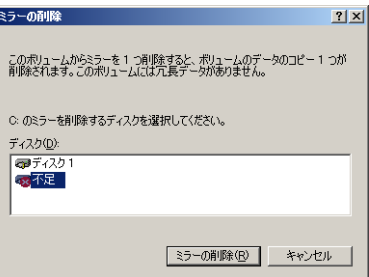

9 [不足]と表示されているディスクにマウスカーソルを合わせ、[ミラーの削除 (R)] ボタンをクリックし、確認メッセージが表示されるため、[はい]ボタンをクリック する。

[論理ディスクマネージャ]画面が表示される。

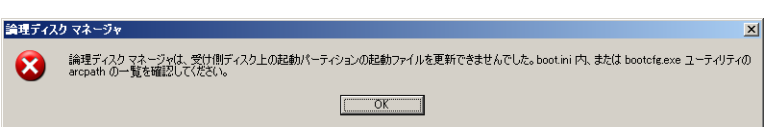

10 [OK] ボタンをクリックする。

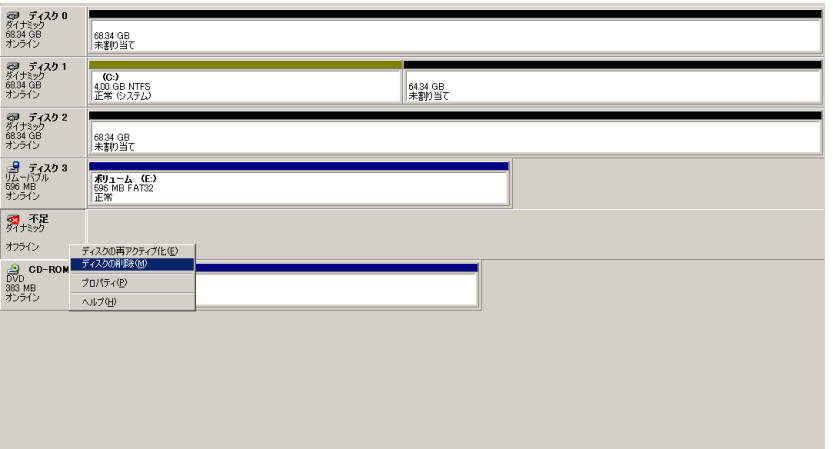

11 [不足]と表示されているディスクにマウスカーソルを合わせ、右クリックしリスト 内の[ディスクの削除]を実行し、[不足]ディスクを削除する。

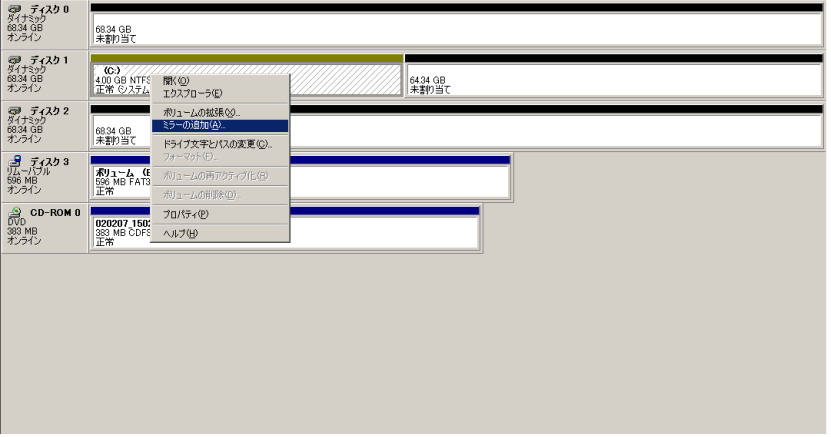

12 ディスク1の [システム]と表示されているパーティションにマウスカーソルを合 わせ、右クリックしリスト内の[ミラーの追加]を実行する。

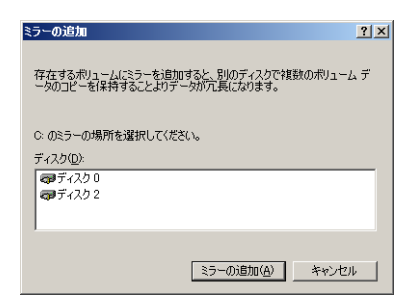

13 ディスク 0 にマウスカーソルを合わせ、[ミラーの追加]ボタンをクリックする。 [論理ディスクマネージャ]がメッセージを表示される。

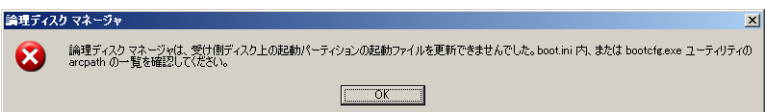

- 14 [OK] ボタンをクリックする。 選択されたディスク間でミラー化処理が開始される。
- 15 ミラー化処理が終了後、ドライブ A からフォールトトレラント FD を取り出し、シス テム装置を再立ち上げする。

# <span id="page-34-0"></span>Windows Server 2003 のセット アップ

ここでは、Windows Server 2003 を新しくセットアップする手順につい て説明します。

なお、拡張ボードのドライバーのインストールは、Windows Server 2003 のセットアップが完了した後に行います。インストールの手順について は拡張ボードのドライバーに添付される Readme.txt またはマニュアル をご参照ください。

また、セットアップする前に、Windows Server 2003 の動作条件や制限 について次をご参照ください。

<http://www.microsoft.com/japan/windowsserver2003/default.mspx>

## <span id="page-34-1"></span>Windows Server 2003 セットアップ の流れ

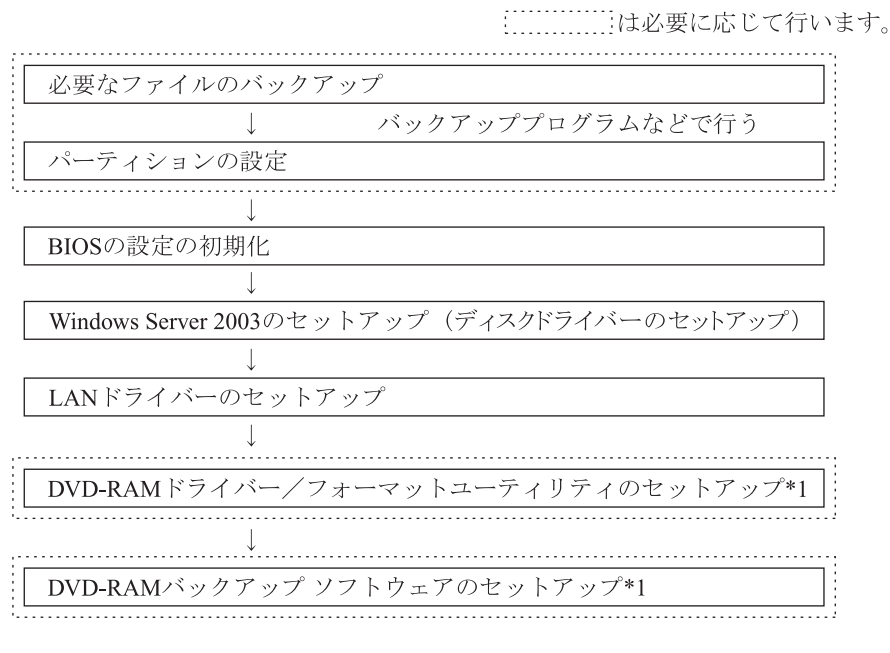

\*1: DVD-RAM ドライブ内蔵モデルの場合必要です。

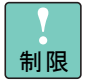

セットアップすると、HDD の内容は削除されます。必要なファイル は事前にバックアップをお取りください。

セットアップするときは「セットアップ時の制限」をご参照ください。

パーティションの設定については Windows Server 2003 の[コン ピュータの管理]のオンラインヘルプをご参照ください。

## <span id="page-35-1"></span><span id="page-35-0"></span>BIOS の設定を初期化する

BIOS の設定を初期化し、セットアップメニューの各設定項目を Windows 用に設定します。

なお、BIOS のアップデートが必要となる場合があります。「[Windows Server 2003](#page-5-3) 情報」P.vi に記載のホームページで情報を確認し、必要であればあらかじめ BIOS のアップデートを行っ てください。

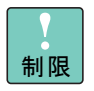

拡張ボードを増設しているときは、増設した拡張ボードをシステム 装置からすべて取り外してください。外さないと正しく動作しない 場合があります。

- 1 Windows がインストールされており、通信ポート(COM ポート)または、プリンタ ポート(LPT ポート)を増設している場合は、[コントロール パネル]の[シリア ルポート]、[パラレルポート]で増設したポートを削除する。 増設したポートが不明なときは、ポートをすべて削除する。
- 2 システム装置の電源を入れる。
- 3 『ユーザーズガイド』を参照して、セットアップメニューの設定値を初期値に戻す。
- 4 設定値を保存して終了する。 設定した内容が保存され、システム装置が立ち上げ直される。

## <span id="page-36-0"></span>Windows Server 2003 セットアップ の詳細

<span id="page-36-2"></span>ここでは、Windows Server 2003 の『セットアップ CD』を使用したセットアップ方法を説明し ます。BIOS の設定の初期化を行ったあと、そのままセットアップを行ってください。

 $\bullet$   $\bullet$ 補足 標準の CD/DVD ドライブ名は、HDD の次になります。 あらかじめ、CD/DVD ドライブのドライブ名をご確認ください。

拡張ボードのドライバーのインストールは、Windows のセットアッ プが完了した後に行います。インストール手順については拡張ボー ドのドライバーに添付されるReadme.txtまたはマニュアルをご参照 ください。

### <span id="page-36-1"></span>□ セットアップ時の制限

- パーティション (ドライブ)の設定
	- インストールするパーティション(ドライブ) HDD の最初のパーティションにインストールしてください。

## □ セットアップ手順

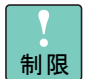

外付けのディスクアレイ装置および SCSI 装置を接続している場合、 装置の電源は切った状態でセットアップを行ってください。

システム装置に MO 装置が接続されている場合、MO ディスクを装 置から抜いてからセットアップを行ってください。

- 1 システム装置の電源を入れたら、すぐに『「Microsoft(R) Windows Server 2003」CD-ROM』を CD/DVD ドライブに入れる。
- 2 システム装置の立ち上げ中、画面下部に「Ctrl\_Alt\_Esc:Enter Setup, F12:Boot Menu」 と表示されたら[F12]キーを押す。

しばらくして[Boot Menu]が表示される。

- 3 「CD-ROM」を選択して [Enter] キーを押す。
- 4 画面に「Press any key to boot from CD」が表示された場合、すぐに任意のキーを 押す。

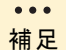

キーを押すタイミングが遅いと、CD-ROM から立ち上がらずに、す でにインストール済みの OS が立ち上がります。その場合は手順 1 からやり直してください。

5 画面下部に「Press F6 if you need to install a third party SCSI or RAID driver...」と 表示されたら、すぐに [F5] キーを押す。

ファイルが読み込まれると、各種のコンピュータ一覧が表示される。

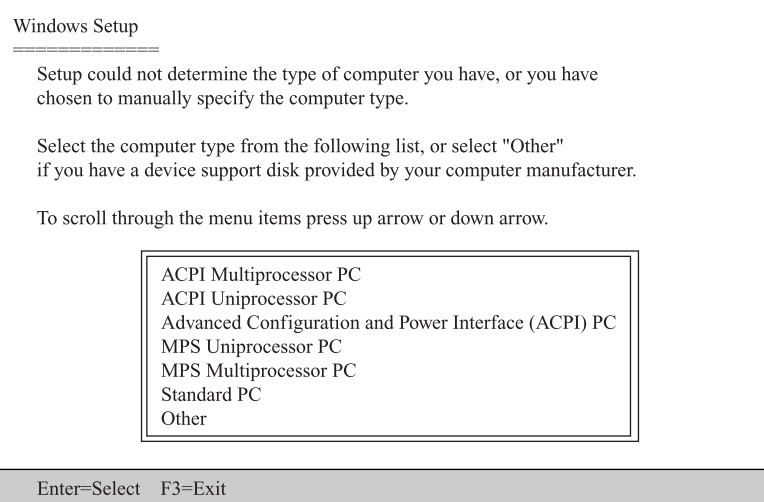

- **6** [↑]、[↓] キーを使って一覧から「ACPI Multiprocessor PC」を選択し、[Enter] キーを押す。
- **7** しばらくして [セットアップの開始]が表示されたら、[Enter] キーを押す。 [Windows ライセンス契約]が表示される。

#### 8 内容を確認し、[F8]キーを押す。

次の画面が表示された場合は、[Esc]キーを押す。

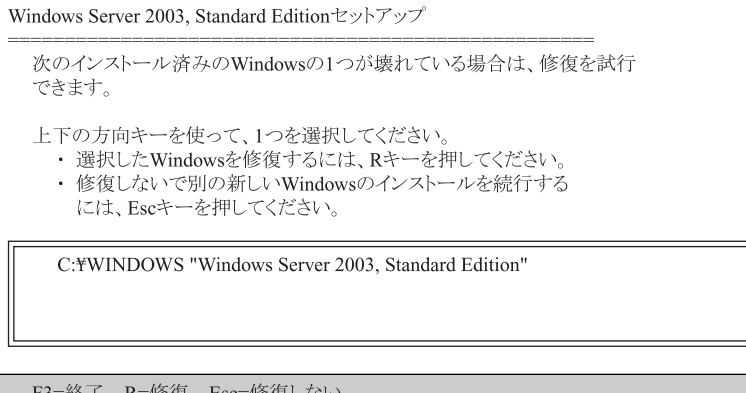

9 使用するキーボードの選択画面が表示される。

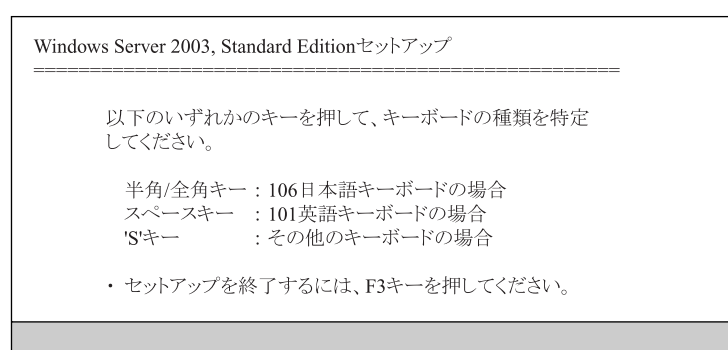

10 [半角 / 全角] キーを押す。

キーボード選択確認画面が表示される。

11 「106 Japanese Keyboard (Including USB)」が選択されていることを確認して[Y] キーを押す。

インストールするパーティションの選択画面が表示される。

12 画面に従い、インストールするパーティションの設定を行う。

ファイルのコピーが開始され、完了するとシステム装置が立ち上げ直される。

 $\bullet\bullet\bullet$ FATフォーマットを2047MBを超えるサイズで作成した場合は、パー 補足 ティションの構成が FAT32 になります。

> システム装置に MO 装置が接続されている構成では、最初にシステ ムをインストールするパーティションを設定するとドライブ文字が C ドライブ以外になる場合があります。 その場合には、設定したパーティションを削除し、再度パーティショ ンを設定することで C ドライブとなります。

13 Windows のインストールが続行され、しばらくすると [地域と言語のオプション] が表示される。

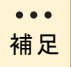

Windows のインストール途中に、[セキュリティの警告 ー ドライバ のインストール]画面または [ソフトウェアのインストール]画面、 [ハードウェアのインストール]画面が表示される場合があります。 [はい]ボタンをクリックしてインストールを続行してください。

14 必要に応じてカスタマイズを行い、「次へ]ボタンをクリックする。

[ソフトウェアの個人用設定]が表示される。

- 15 名前を入力する。必要に応じて組織名を入力する。
- 16 「次へ」ボタンをクリックする。
- 17 [プロダクト キー]画面が表示された場合、Windows Server 2003 パッケージに記 載されているプロダクトキーを入力して、[次へ]ボタンをクリックする。 [ライセンスモード]が表示される。

#### 18 使用するライセンスモードを選択して、「次へ]ボタンをクリックする。 [コンピュータ名と Administrator のパスワード]が表示される。

19 コンピュータ名と Administrator のパスワードを入力する。[次へ]ボタンをクリック する。

[日付と時刻の設定]が表示される。

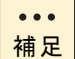

コンピュータ名は、すでに入力されています。必要に応じて変更を 行ってください。

コンピュータ名、Administrator のパスワードは初期設定完了後でも 変更できます。

設定したパスワードを忘れてしまうと次回の立ち上げから Windows にログオンできなくなります。その場合、Windows を再インストー ルする必要があります。

Administrator のパスワードを設定していないと、警告のポップアッ プメッセージが表示されます。パスワードの設定をしない場合は[は い]ボタンをクリックして先へ進んでください。

- 20 表示されている日付と時刻の確認(必要に応じて変更)を行い、[次へ]ボタンをク リックする。 ネットワークのインストールが始まり、しばらくすると「ネットワークの設定]が表示 される。
- 21 [標準設定]か[カスタム設定]のどちらかをチェックして [次へ]ボタンをクリッ クする。
- 22 [カスタム設定]を選択した場合は、[ネットワークコンポーネント]が表示される ので、必要となるコンポーネントのインストールと設定を行い、[次へ]ボタンをク リックする。

[ワークグループまたはドメイン名]が表示される。

- 23 使用するサーバー環境に合わせて設定し、「次へ]ボタンをクリックする。 以降、インストール処理が行われ、最後にシステム装置が立ち上げ直される。
- 24 システム装置が立ち上がったあと、Windows にログオンする。 [サーバーの役割管理]が表示される。
- 25 追加や変更が必要となるドライバーおよびユーティリティーをインストール後、使 用する環境に合わせて設定を行う。

 $\bullet\bullet\bullet$ 補足

サーバーの構成変更(サービスの追加、プロトコルの追加など)を 実施すると「Windows Server 2003」の CD-ROM を要求されること があります。

#### 26 ディスプレイの仕様に合わせて画面の解像度を変更する。

解像度の変更方法は[「\[画面のプロパティ\]の使い方」](#page-12-1)P.7 をご参照ください。ディスプ レイの仕様についてはシステム装置の『リファレンスガイド』「5 仕様と付録」「ディス プレイの解像度と色数について」をご参照ください。

### LAN ドライバー

すべてのモデルにおいて LAN ドライバーをインストールする必要があります。また、増設 LAN ボードのドライバーもインストールする必要があります。

■ ドライバーの入手方法

「[Windows Server 2003](#page-5-3) 情報」P.vi に記載のホームページから対象となる LAN ドライバー をダウンロードしてください。

 ドライバーのインストール方法 ダウンロードした圧縮ファイル内の Readme.txt をご参照ください。

 $...$ 補足 LAN の回線速度は、標準で「自動検出」に設定されています。HUB との接続が正常にできない場合は、HUB と同じ回線速度(10Mbps または 100Mbps)に設定してください。アダプターの設定は、 [Intel(R) PROSet] をインストール後、[コントロールパネル]の[有 線用 Intel(R) PROSet]で変更します。([Intel(R) PROSet]のインス トール方法→ [P.12](#page-17-0)) [有線用 Intel(R) PROSet]を起動後、対象となるオンボード LAN を 選択し、100Mbps オンボード LAN の場合は [詳細設定] タブの「リ ンク速度とデュプレックス」で、1000Mbps オンボード LAN の場合 は[リンク設定]タブで回線速度を設定できます。なお、1000Mbps に速度固定することはできません。

## <span id="page-40-0"></span> DVD-RAM ドライバー/フォーマット ユーティリティー

DVD-RAM ドライブ内蔵のシステム装置の場合、DVD-RAM ドライバー/フォーマットユーティ リティーのインストールが必要です。

■ ユーティリティーの入手方法

「[Windows Server 2003](#page-5-3) 情報」P.vi に記載のホームページからダウンロードしてください。

ユーティリティーのインストール方法

ダウンロードした圧縮ファイル内の Readme.txt および『DVD-RAM ドライブ ソフトウェ アキット ご使用の手引き』をご参照ください。

## <span id="page-41-0"></span>DVD-RAM バックアップ ソフトウェア

DVD-RAM ドライブ内蔵のシステム装置の場合、DVD-RAM バックアップソフトのインストール が必要です。

■ ユーティリティーの入手方法

「[Windows Server 2003](#page-5-3) 情報」P.vi に記載のホームページからダウンロードしてください。

■ ユーティリティーのインストール方法

ダウンロードした圧縮ファイル内の Readme.txt および『DVD-RAM ドライブ バックアッ プシステム ソフトウェアマニュアル』をご参照ください。

# <span id="page-42-0"></span>Windows Server 2003,Enterprise Edition のセットアップ

ここでは、Windows Server 2003,Enterprise Edition をセットアップする 手順を説明します。

## <span id="page-42-1"></span>セットアップの詳細

Windows server 2003, Enterprise Editionr の基本的なセットアップ方法は、Windows Server 2003, Standard Edition と同じです。詳細については「[Windows Server 2003](#page-34-0) のセットアップ」 [P.29](#page-34-0) をご参照ください。

## <span id="page-42-2"></span>クラスタサーバー構成にする

Windows Server 2003, Enterprise Edition でクラスタサーバーを構成するためには、クラスタ サービスをセットアップする必要があります。ここでは、クラスタサービスのセットアップ方 法と動作環境の設定、制限について説明します。

## クラスタサービスをセットアップ する前に

次の項目をご確認ください。

- 増設ボードの BIOS の設定 共有ディスクの接続に使用する増設ボードにBIOSがついている場合、増設ボードのBIOS 設定をする必要があります。 設定方法については、増設ボードに添付のマニュアルをご参照ください。
	-
- 共有ディスク

共有ディスクは、それぞれのノードに接続せず、共有ディスク単体で RAID やロジカル ユニット(以下、LU)などの設定を行います。クラスタサービスのセットアップ後にこ れらの変更はできません。また、共有ディスクはダイナミックに変更しないでください。

**1**

Windows Server 2003/ Windows Server 2003, Enterprise Edition Windows Server 2003/Windows Server 2003, Enterprise Eqition籠 各ノードには、LAN ボード(オンボード LAN を含む)が最低 2 枚必要です。Windows Server 2003, Enterprise Edition をインストールする前にあらかじめ内部クラスタ通信専 用に使用する LAN ボードとその IP アドレスを決めておき、その値にしたがいインストー ルしてください。

内部クラスタ通信に使用する LAN ボードは 100Mbps 以上でご使用ください。

■ ドメイン

ドメインコントローラまたはドメインのメンバーサーバーである必要があります。

## クラスタサービスのセットアップ

次の手順でクラスタサービスをセットアップします。

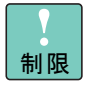

クラスタサーバー構成で使用する場合は、同一の 2 台のシステム装 置を使用してください。また、CPU、メモリー容量、HDD 容量も同 じ構成にすることをお勧めします。

#### 新規クラスタサービスのセットアップ

マジョリティノードセットクラスタ(共有ディスクなし)のセットアップ手順は、手順 7 から はじめてください。

1 共有ディスクの電源を入れる。

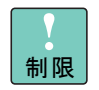

共有ディスク装置の Ready ランプが点灯するまで次の作業は行わな いでください。

- 2 システム装置の電源を入れて Windows を立ち上げ、ドメイン管理者権限を持った ユーザーでログオンする。
- 3 [スタート] [すべてのプログラム \*] [管理ツール] [コンピュータ管理] を選び、[ディスクの管理]をクリックする。
	- \* クラシック [スタート] メニューに変更している場合 [すべてのプログラム]は[プ ログラム]になります。
- 4 共有ディスクのパーティーションを作成する。

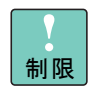

共有ディスクはダイナミックディスクに変更しないでください。

拡張パーティーションは作成しないでください。 共有ディスクドライブをパーティーションで区切っても、クラスタ サーバーとしては一つのディスクリソースとしてしか扱えません。

5 共有ディスクに対してドライブ文字を割り当てる。

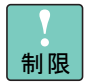

ここで設定したドライブ文字は、追加ノードにも引き継がれます。 各ノードのローカルディスクの構成が異なる場合は、各ノードです でに割り当てられているドライブ文字が重複しないように設定して ください。また、ネットワークドライブ文字とも重複しないように してください。

- 6 作成したパーティションを NTFS でフォーマットする。
- 7 [スタート]-[すべてのプログラム\*]-[管理ツール]-[クラスタアドミニス トレータ]を選ぶ。

[クラスタアドミニストレータ]と[クラスタへの接続を開く]が起動する。

\* クラシック [スタート] メニューに変更している場合 [すべてのプログラム] は [プ ログラム]になります。

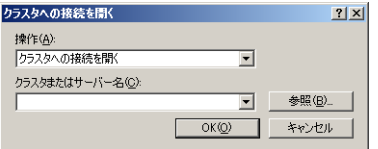

8 [クラスタへの接続を開く]ダイアログの [操作 (A)] で [新しいクラスタの作成] へ変更し [OK] ボタンをクリックする。

[新しいサーバークラスタウィザード]が表示される。

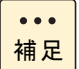

[新しいクラスタの作成]を選択すると [クラスタまたはサーバー名 (C)]の入力は不要になります。

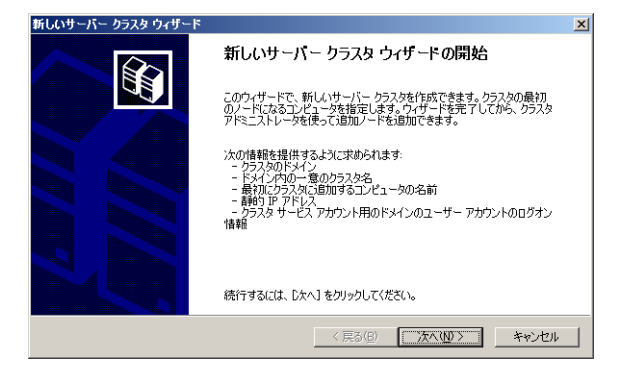

9 [次へ] ボタンをクリックする。

[クラスタ名とドメイン名]が表示される。

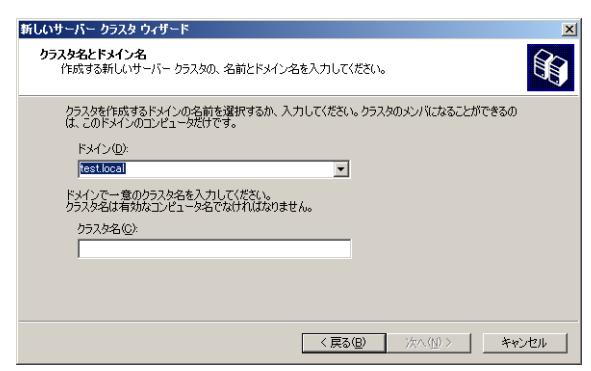

<u> -------------------</u>

10 ドメイン名、クラスタ名を入力し、[次へ]ボタンをクリックする。

[コンピュータの選択]が表示される。

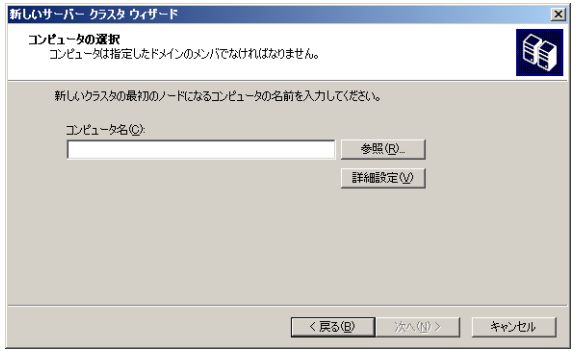

11 コンピュータ名を入力し [次へ] ボタンをクリックすると [構成の分析]が開始さ れる。

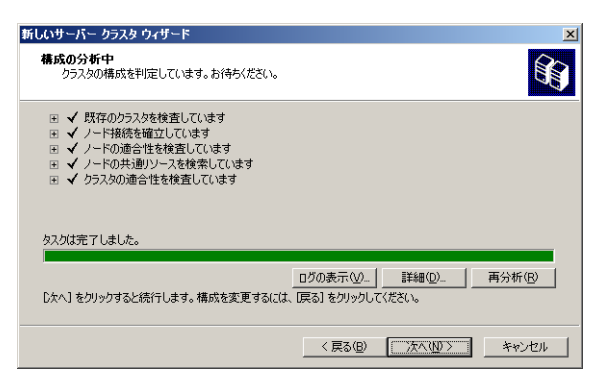

 $\sim$   $\sim$   $\sim$ 

#### 12 構成解析完了後に問題がなかった場合、[次へ]ボタンをクリックする。

問題が発生した場合、[ログの表示]ボタンをクリックしてログを参照し問題を解決して ください。問題が解決後、[再分析]ボタンをクリックし構成を再解析してください。 [IP アドレス]が表示される。

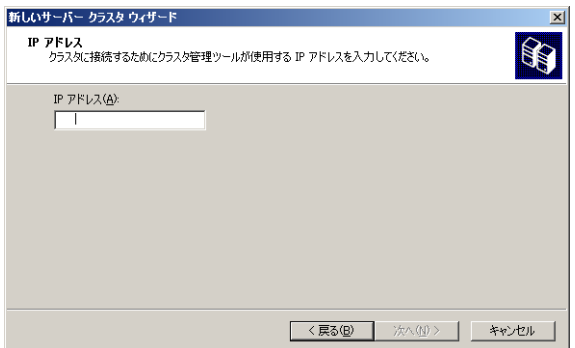

13 クラスタ管理用に使用する IP アドレスを入力し、[次へ]ボタンをクリックする。 [クラスタサービスアカウント]が表示される。

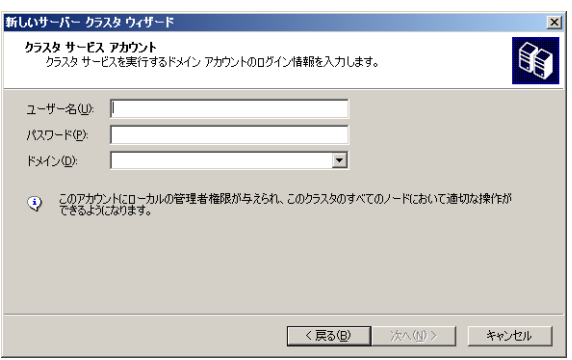

14 選択したドメインの管理者権限を持ったユーザーアカウントとパスワードを入力し [次へ] ボタンをクリックする。

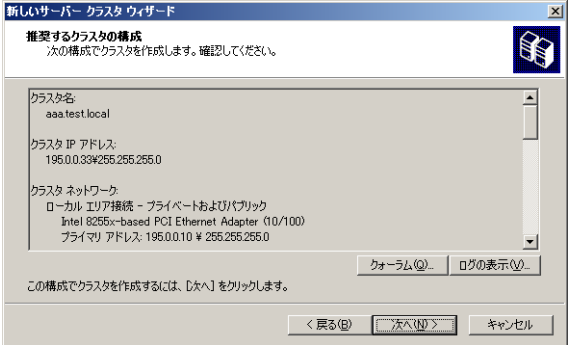

[推奨するクラスタ構成]が表示される。

15 [クォーラム]ボタンをクリックする。

[クラスタの構成クォーラム]が表示される。

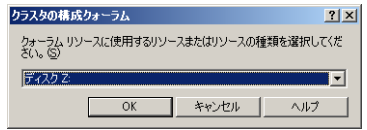

16 クラスタの構成クォーラムリソースの種類を選択し、[OK]ボタンをクリックする。 ディスク xx:

> クォーラムリソースによって、単一のクラスタ記憶装置のクラスタ構成データが 保持されます。以前の Windows でも利用できる、従来のクラスタモデルです。 \*xx は共有ディスクのドライブ文字です。

マジョリティノードセット:

ノードごとに、独自のクラスタ構成データのコピーが維持され、クウォーラムリ ソースとして機能するマジョリティノードセットのリソースによって、異なる ディスク間のクラスタ構成データの一貫性が保証されます。このためクラスタ ノードをクラスタディスクに物理的に接続する必要はありません。

ローカルクォーラム:

管理側、クライアント側の両方で、わかりやすい名前を持つネットワーク上の仮 想サーバーを簡単に認識できます。必要な共有を検索するために、実際のサーバー の一覧を検索する必要はありません。

クラスタ対応のアプリケーション開発及びテスト用です。

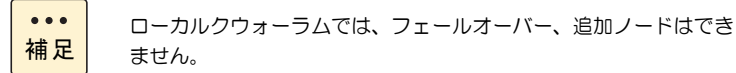

#### 17 [次へ] ボタンをクリックする。

[クラスタを作成しています]が表示される。

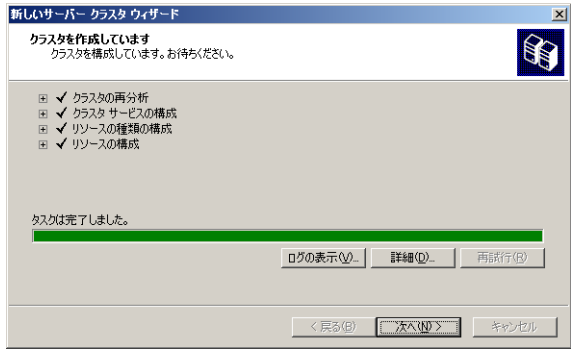

#### 18 クラスタ作成終了後、[次へ]ボタンをクリックする。

[新しいサーバークラスタウィザードの完了]が表示される。

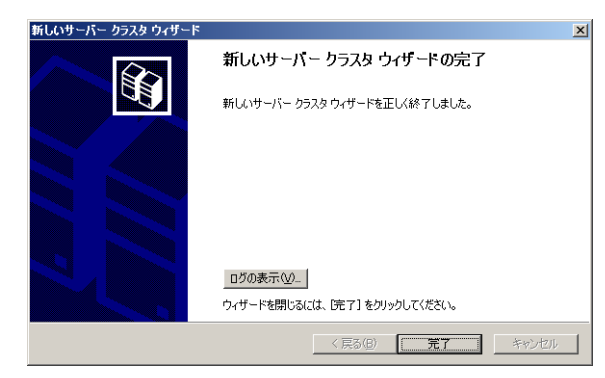

19 [完了] ボタンをクリックする。

#### 既存クラスタにノードを追加する

次の手順で既存のクラスタサービスにノードを追加します。

1 [スタート]-[すべてのプログラム \*]-[管理ツール]-[クラスタアドミニス トレータ]を選ぶ。

[クラスタアドミニストレータ]と[クラスタへの接続を開く]が起動する。

\* クラシック [スタート] メニューに変更している場合 [すべてのプログラム]は[プ ログラム]になります。

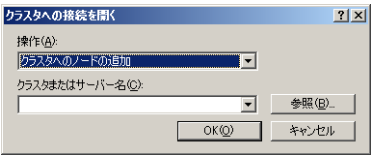

2 [クラスタへの接続を開く] ダイアログボックスの [操作(A)]で[クラスタへの ノード追加]へ変更し[クラスタまたはサーバー名(C)]に追加するクラスタ名を 入力し [OK] ボタンをクリックする。

「新しいノードの追加ウィザードの開始」が表示される。

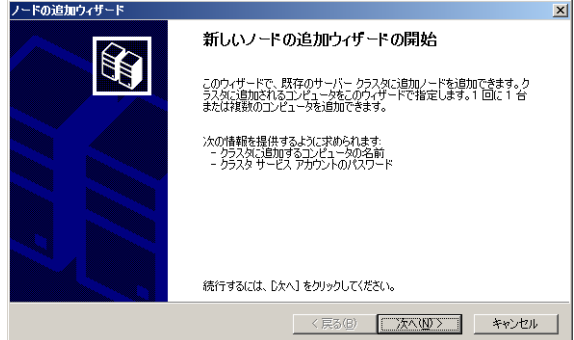

3 [次へ] ボタンをクリックする。

[コンピュータの選択]が表示される。

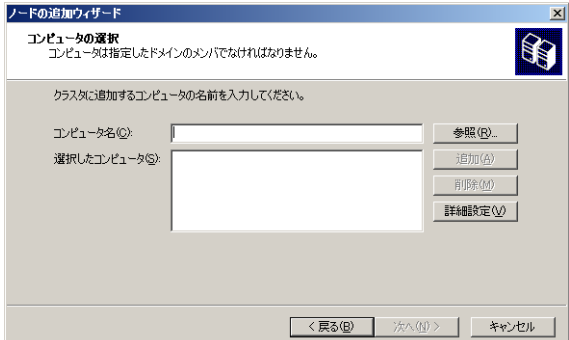

4 [コンピュータ名 (C)] に追加するコンピュータ名を入力し、[追加] ボタンをク リックし、[選択したコンピュータ]に移動したのを確認し、[次へ]ボタンをクリッ クする。

[構成分析]が開始される。

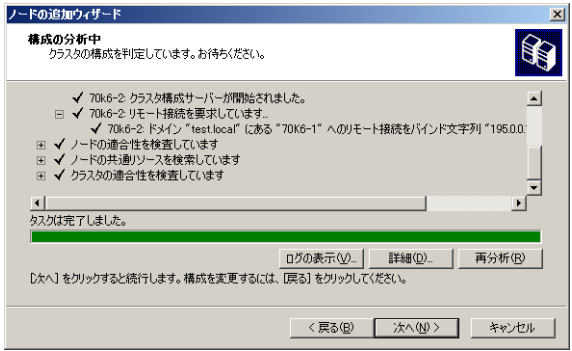

5 構成解析完了後に問題がなかった場合、[次へ]ボタンをクリックする。

問題が発生した場合、[ログの表示]ボタンをクリックしてログを参照し問題を解決して ください。問題が解決後、[再分析]ボタンをクリックし構成を再解析してください。 [クラスタサービスアカウント]が表示される。

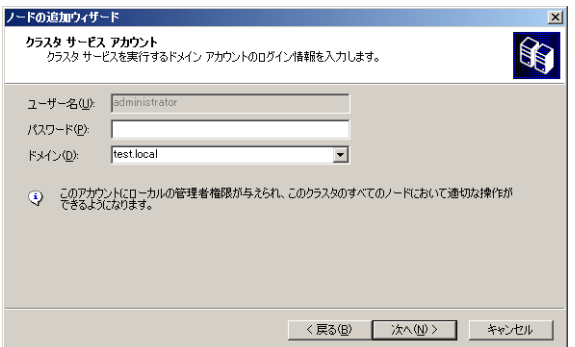

6 パスワードを入力し、ドメインを確認後[次へ]ボタンをクリックする。 [推奨するクラスタ構成]が表示される。

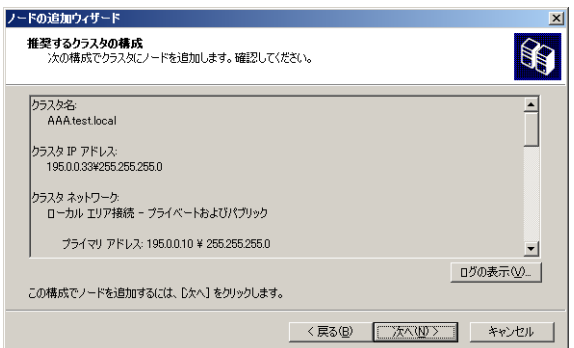

7 [次へ] ボタンをクリックする。

[クラスタにノードを追加中です]が表示される。

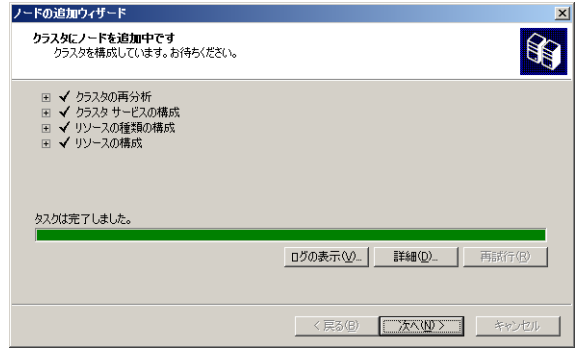

8 構成完了後 [次へ] ボタンをクリックする。

[ノード追加のウィザードの完了]が表示される。

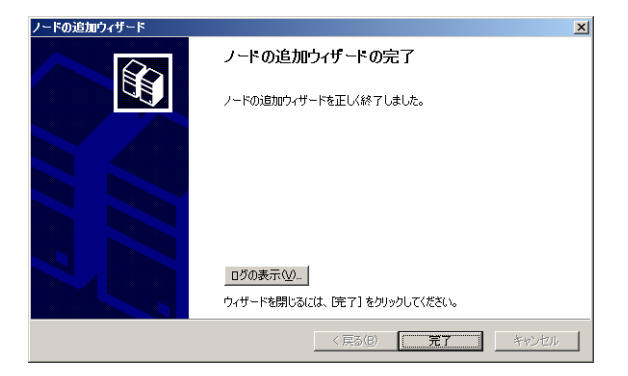

9 [完了] ボタンをクリックする。

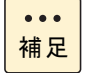

3 台目以降の追加ノードも手順 1 から手順 9 までを実行することで 追加できます。

## □ クラスタサーバーの動作環境を設定 する

クラスタサービスのインストール後、クラスタアドミニストレータを使用してリソースおよび グループの設定を行います。

詳細は [スタート] ー [ヘルプとサポート] をご参照ください。

- 1 グループを定義する。
- 2 リソースを定義し、グループに追加する。
- 3 リソースの依存関係を設定する。

補足

依存関係とは一つのグループの中で、あるリソースがオンラインに なる前に、他のリソースがオンラインになっていなければならない 場合に必要な設定です。

依存関係の設定はリソースの定義の中で設定できます。

#### LAN の設定

クラスタサービスインストール後に、[クラスタアドミニストレータ]を立ち上げ、[クラスタ の構成]-[ネットワーク]の各ネットワークに、ネットワークの役割を次の 3 つの中から選 択できます。また、「クラスタ使用のためにこのネットワークを有効にする」のチェックボック スを外すと、特定のネットワークをクラスタで使用しないようにできます。

- すべての通信 (混合ネットワーク) ノード間のクラスタ通信とクライアントからのアクセスのどちらにも使用されます。
- 内部クラスタ通信のみ(プライベートネットワーク) ノード間クラスタ通信専用に使用され、クライアントからのアクセスはできません。
- クライアントアクセスのみ(パブリックネットワーク) クライアントからのアクセス専用に使用され、ノード間のクラスタ通信には使用されま せん。

 $• • •$ 補足

各ノードに LAN ボードが 2 枚しかない場合、LAN ボードの役割の設 定で 1 枚を「内部クラスタ通信のみ」に設定し、他方のクライアン トの接続用 LAN ボードを「すべての通信」に設定します。これに よって、クラスタ通信の回線を 2 本確保でき、一方が障害などによ り不通となっても他方を利用できるようになります。

### □ クラスタサーバーの制限事項

#### クラスタサーバー使用上の制限

既知の問題および制限事項は [スタート] - [ヘルプとサポート] をご参照ください。

#### フェールオーバー時の制限

#### マジョリティノードセットクラスタ

ノード数の半数以上のノードに一度に障害が発生すると、クラスタが使用できなくなります。 マジョリティノードセットクラスタを構成するには3ノード以上で構成することを推奨します。

#### クラスタサービスの立ち上げ

クラスタサービスは立ち上げに時間がかかるため、Windows server 2003, Enterprise Edition の 立ち上げ直後にクラスタアドミニストレータでクラスタに接続すると、接続に失敗することが あります。立ち上げ後、数分経過してから接続してください。

#### クウォーラムリソースディスク

クウォーラムリソースに指定したドライブは、クラスタサービスがクウォーラムログの書き込 みを行います。クウォーラムディスクとして使用するドライブは、少なくとも 5MB の空き領域 (推奨 500MB) が必要です。

クウォーラムリソースディスクはユーザーデータとは別のパーティーションを使用することを 推奨します。

#### 共有ディスクアレイシステム

共有ディスクアレイシステムは、電源を入れたときの立ち上げに時間がかかります。ノードお よび共有ディスクアレイシステムに電源を入れる場合は、必ず先にディスクアレイシステムの 電源を入れ、Ready 状態になったことを確認し、ノードの電源を入れてください。Ready 状態 の確認方法はお使いの共有ディスクアレイシステムのマニュアルをご参照ください。

#### 共有ディスクのサイズ

クラスタサービスのインストール後は、LU の構成および共有ディスクのパーティーション構成 を変更しないでください。

#### ネットワーク名リソースのオンライン

ネットワーク名リソースをオンラインにしてもブラウザーの更新は即座に行われないため、エ クスプローラなどで表示されない場合があります。

#### シャットダウン

グループを所有しているノードをシャトダウンあるいは電源を切る場合は、あらかじめクラス タアドミニストレータによってグループの移動を行い、正常に別ノードへ移動したことを確認 してから操作してください。

#### クラスタサービスのアンインストール

サーバークラスタから最終ノードを削除することによって、クラスタサービスアカウントが自 動的に削除されることはありません。クラスタサービスアカウントが不要となった場合は、ロー カルの Administrator のグループからこのアカウントを削除してください。

<span id="page-54-0"></span>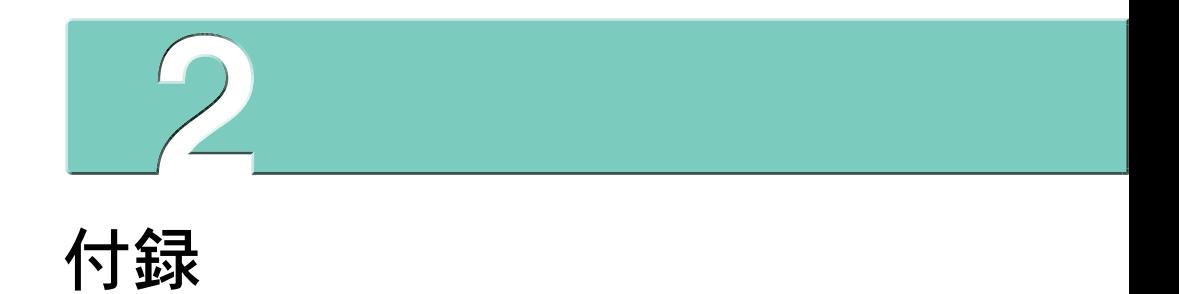

# <span id="page-55-0"></span>索引

#### $B$

BIOS の設定を初期化する [30](#page-35-1)

#### **D**

DVD-RAM ドライバー/フォーマットユーティリ ティー [11,](#page-16-4) [35](#page-40-0) DVD-RAM バックアップ ソフトウェア [11,](#page-16-5) [36](#page-41-0)

#### I

Intel(R) PROSe[t 11](#page-16-6) AFT/SFT/ALB チームの削除 [16](#page-21-0) AFT/SFT/ALB チームの設定 [14](#page-19-0) AFT 機能 [12](#page-17-1) ALB 機能 [13](#page-18-0) SFT 機能 [13](#page-18-1) タグ VLAN [14](#page-19-1) タグ VLAN の削除 [17](#page-22-0) タグ VLAN の設定 [16](#page-21-1) 注意事項 [18](#page-23-0)

#### **M**

Windows 2003 使用上の制限 [19](#page-24-2) Windows 2003 の基本操作 [6](#page-11-2)

#### ■ か

画面アイコン [6](#page-11-3)

#### ■ こ

コントロール パネル [6](#page-11-4)

#### ■ し

システムアイコン [6](#page-11-5) シャットダウン [3](#page-8-1)

#### ■ せ

セットアップ時の制限 Windows 2003 [31](#page-36-1) セットアップの詳細 [31](#page-36-2)

#### ■ た

タスクの終了 [5](#page-10-3) 立ち上げ直す [5](#page-10-4)

## て 電源 [2,](#page-7-2) [3](#page-8-2)

■ ひ 表記 [v](#page-4-2)

## ■ ふ

プログラムの追加と削除アイコン [6](#page-11-6)

#### ■ へ

ヘルプ [7](#page-12-2)

#### ■ ま

マニュアルの表記 オペレーティングシステムの略称 [vi](#page-5-4)

#### ■ み

ミラー化 [23](#page-28-1)

#### ■ り

リセット [5](#page-10-5)

### ソフトウェアガイド

第 2 版 2006 年 3 月

株式会社 日立製作所 エンタープライズサーバ事業部 〒 259-1392 神奈川県秦野市堀山下 1 番地

無断転載を禁止します。

<http://www.hitachi.co.jp>